**ImageNow Document Management Created on Friday, October 01, 2010** 

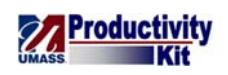

# **Table of Contents**

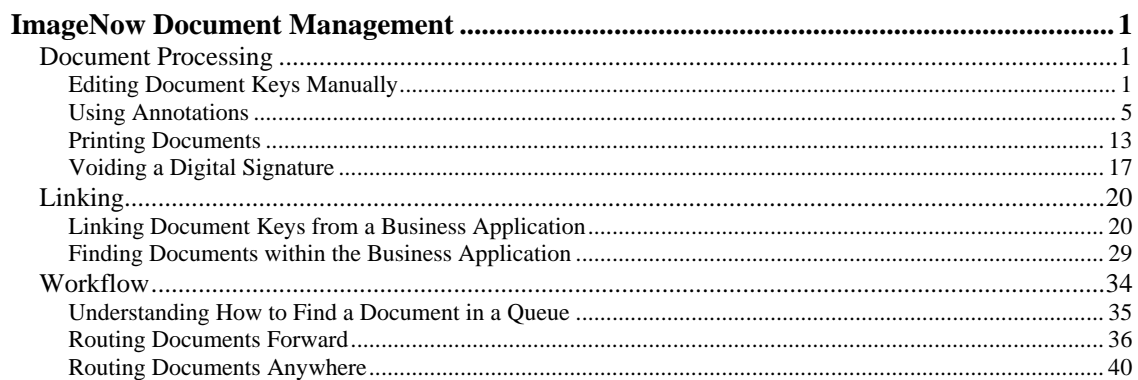

<span id="page-4-0"></span>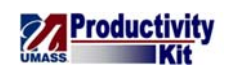

# **ImageNow Document Management**

In this module, you will learn how to process documents and manage them in your workflow queue.

*Note:* Access to workflow queue functionality depends your user security.

# Document Processing

This lesson describes the procedures for processing documents. Upon completion of the lesson, you will be able to:

- Edit Document Keys Manually
- Use Annotations
- Print Documents, and
- Void a Digital Signature

## **Editing Document Keys Manually**

In this topic you learn how to populate the document keys manually. In most documents, the document keys will be populated by application linking. In the case that linking does not occur and the document gets stored into ImageNow without document keys, this lesson will show you how to input these document keys.

The document keys are represented by the **Student ID**, **Student Name**, **Term Year**, **Plan**, **Time Stamp** (system generated), and **Document Type** (see the table below for examples of each value). The Drawer will be populated and unable to be updated, however, the other document keys can be manually updated by the administrators.

In addition to the document keys Custom Properties may need to be updated manually. These include the **Sub-plan**, **Program**, **Alias 1**, **Alias 2**, **Alias 3**, and **Alias 4** (see the table below for examples of each value). The Sub-plan further defines the plan. The Alias fields will correlate to the Alias fields in PeopleSoft.

The following schematics for the document keys and custom properties will represent the values populated.

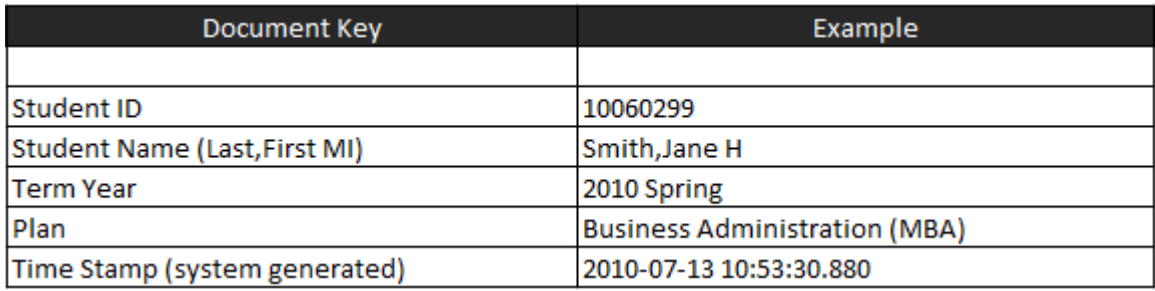

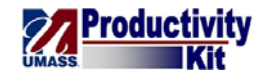

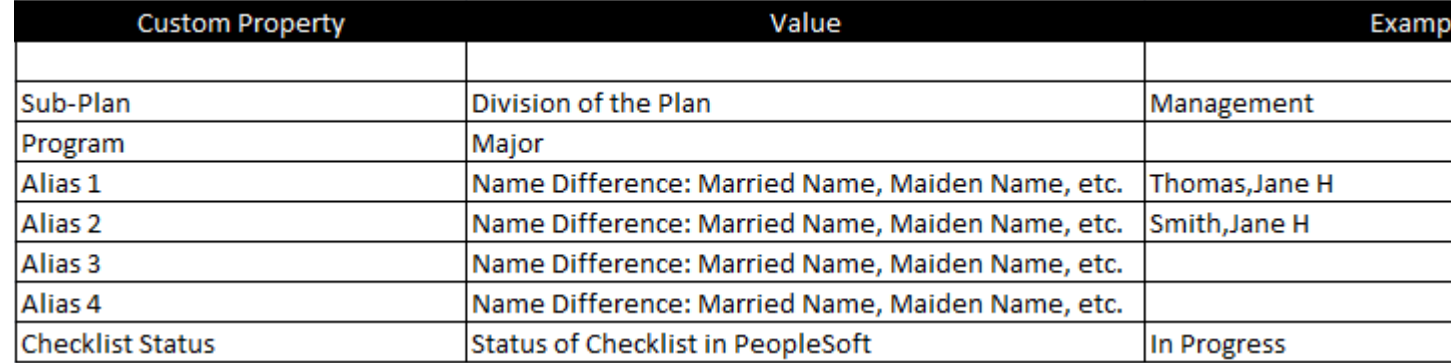

#### **Procedure**

## **Consider this Scenario:**

Your goal is to apply the document keys to a document manually.

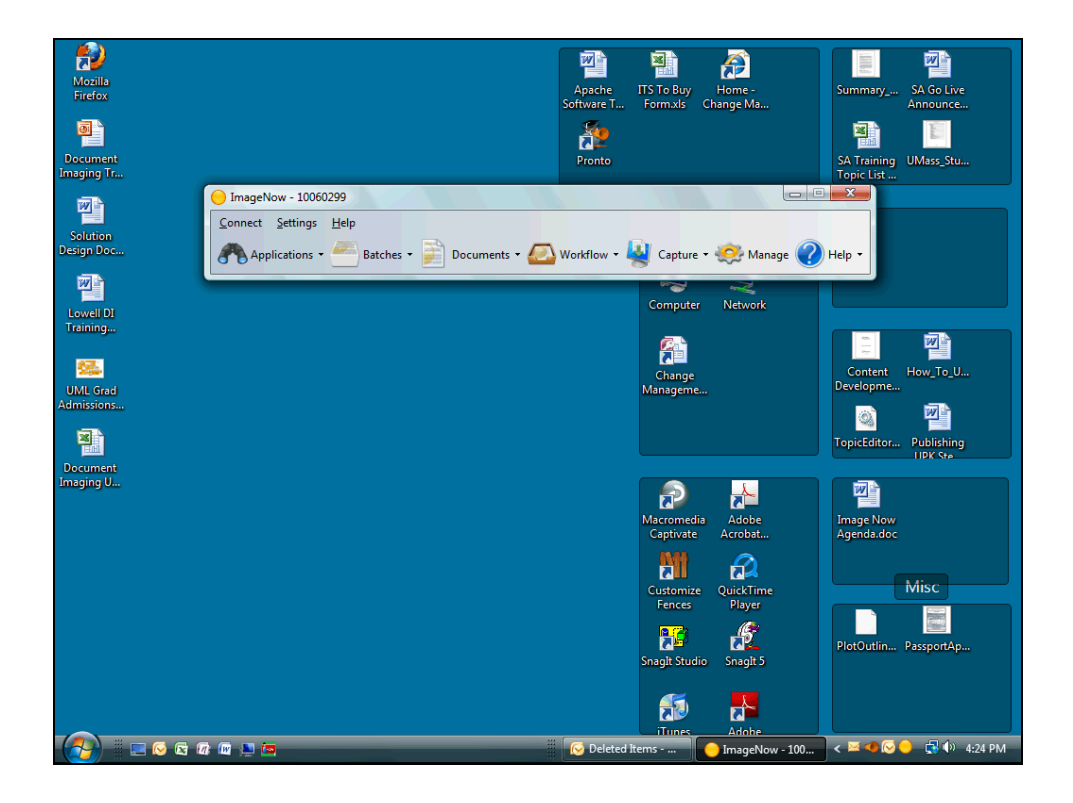

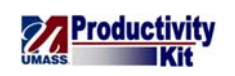

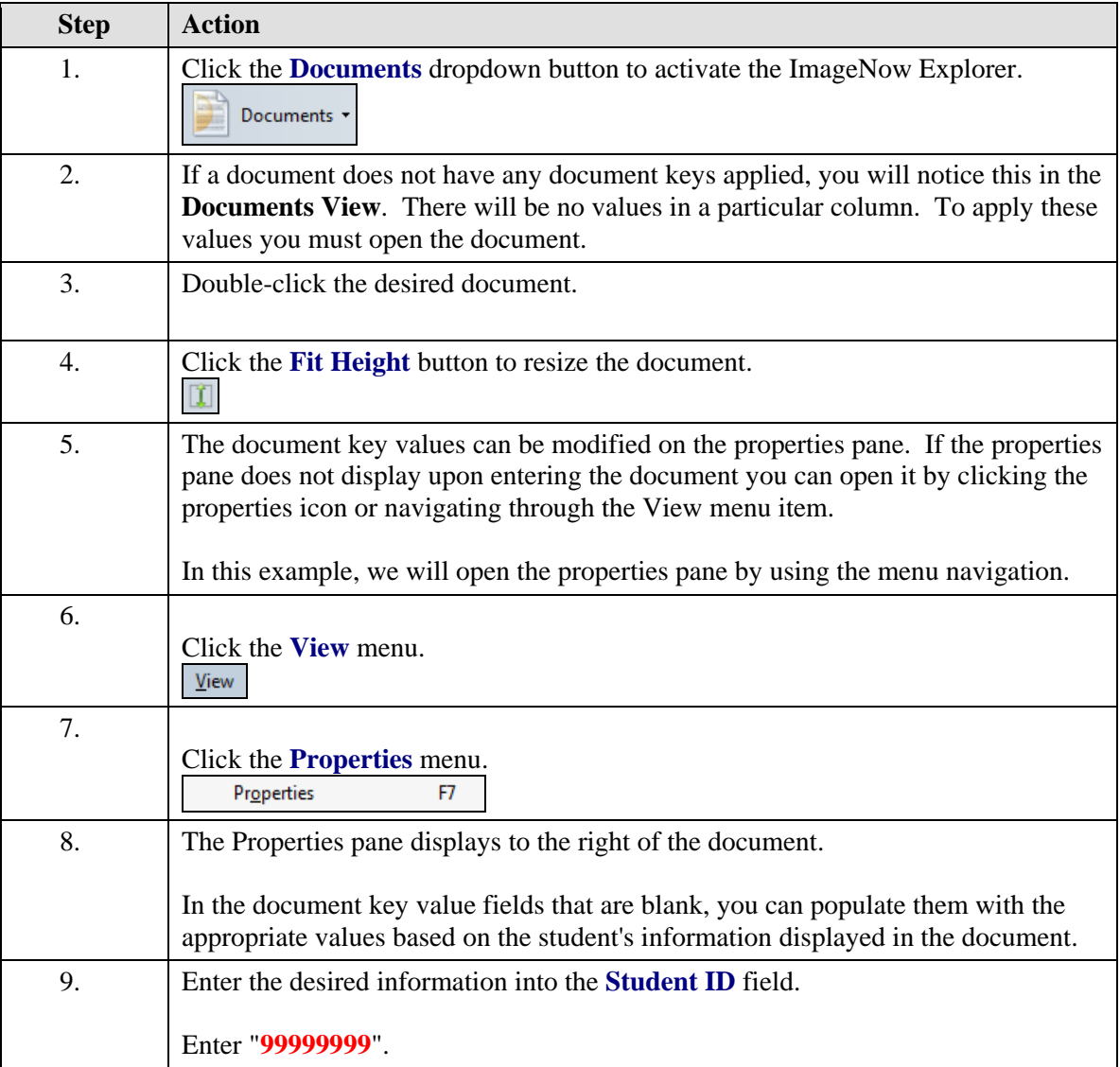

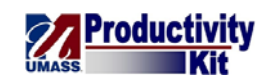

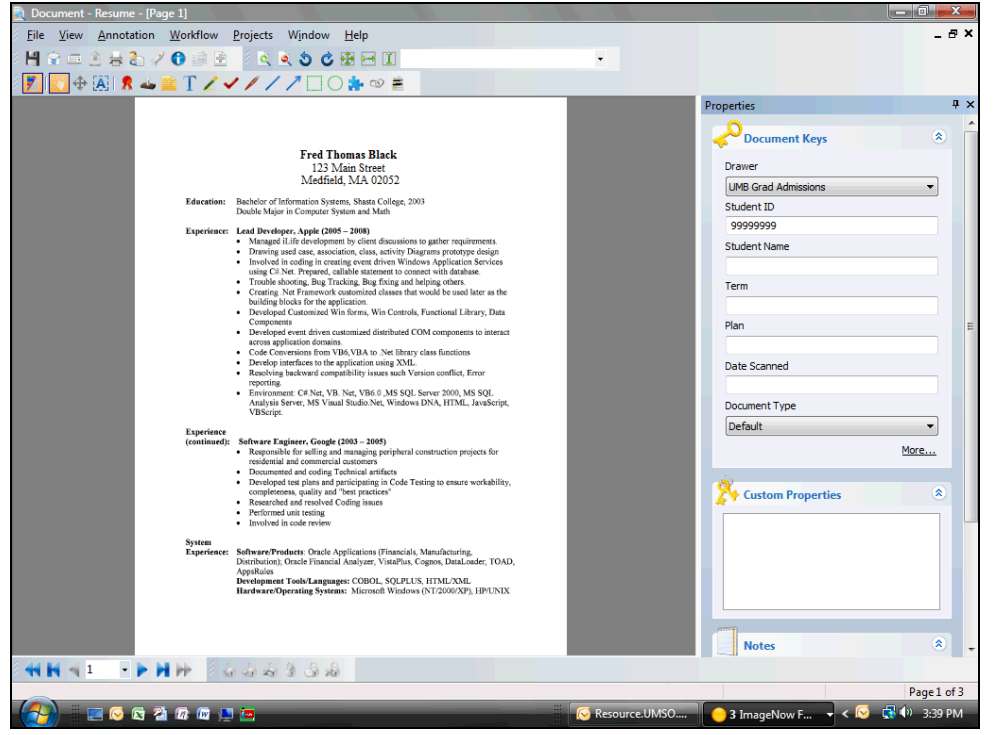

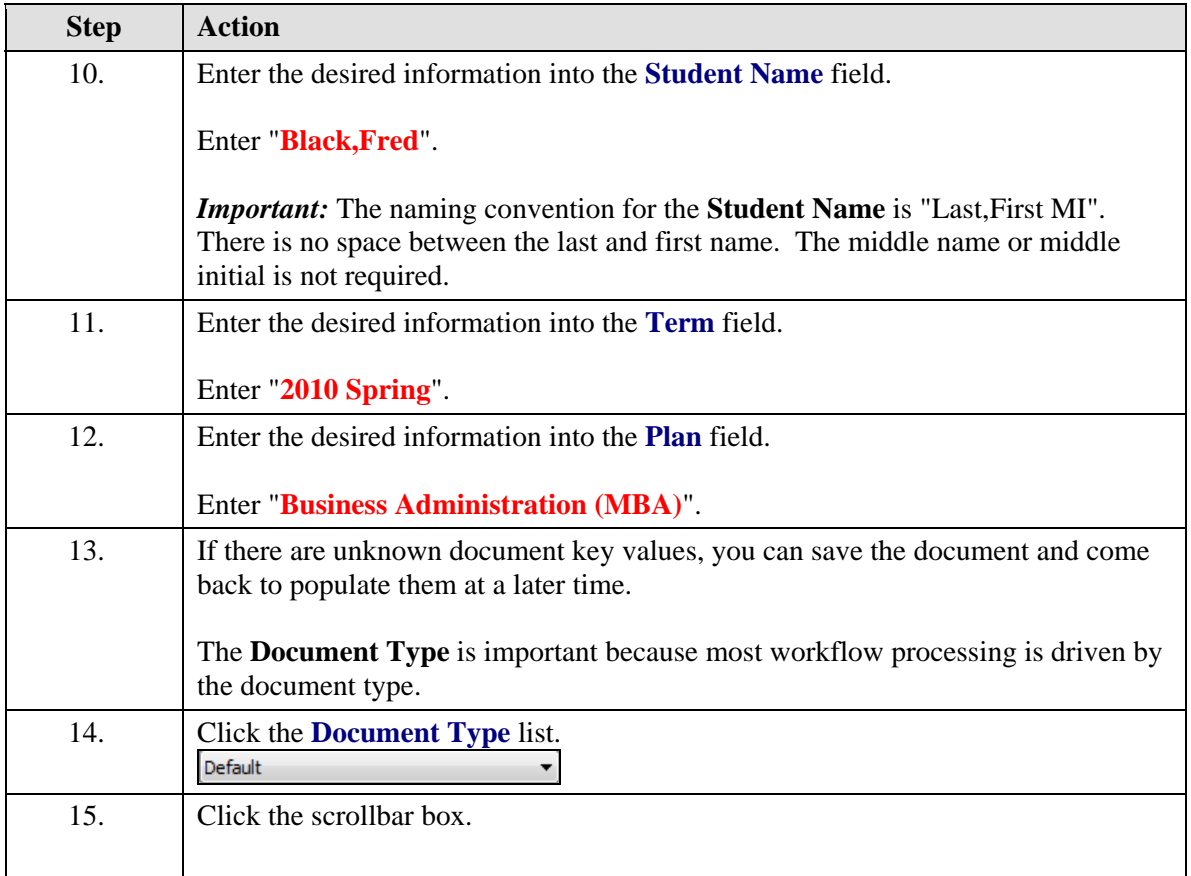

<span id="page-8-0"></span>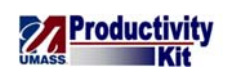

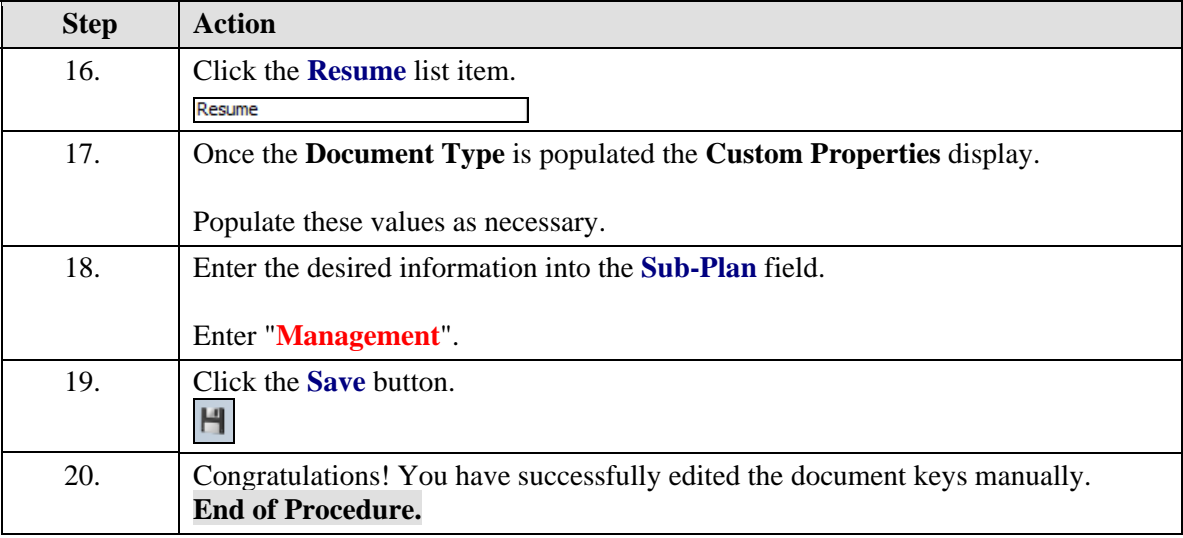

# **Using Annotations**

Use an annotation in ImageNow to mark up and comment on a document without affecting the original image. You can position annotations where you need in the document. ImageNow offers many types of annotations, you can mark the document electronically as you would a paper document with pens, highlighters and sticky notes. For example, in ImageNow, you can mark your review of a document by stamping it approved, you can write notes or ask questions by adding text, or you can highlight specific data you want others to view. You can also add sticky notes to add small notes to a document object.

*Important:* Annotations applied become part of the student's record and can be viewed by other users.

*Note:* Stamps are not able to be customized by the user.

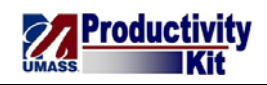

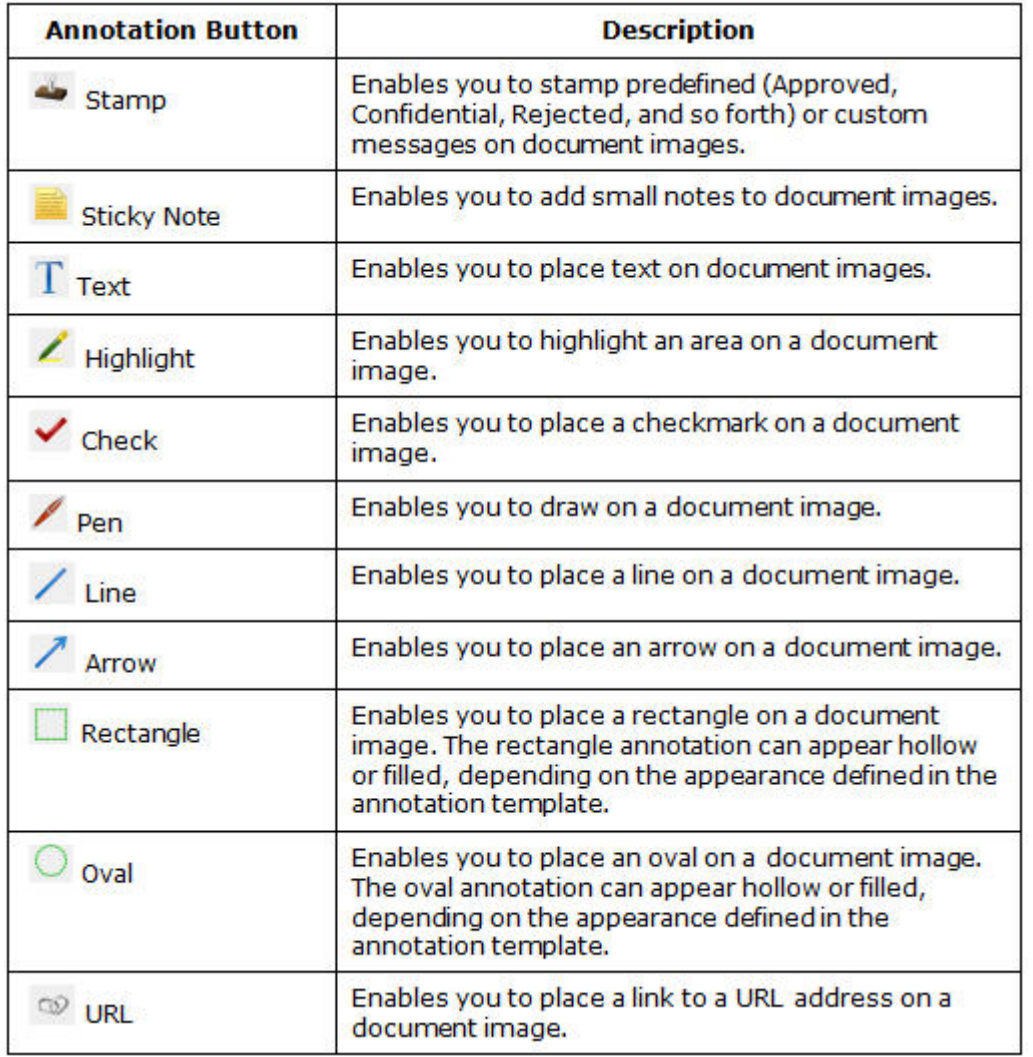

In this lesson you learn how to add various annotations to an application.

#### **Procedure**

## **Consider this Scenario:**

Your goal is to apply various annotations to a document.

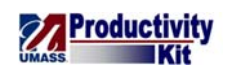

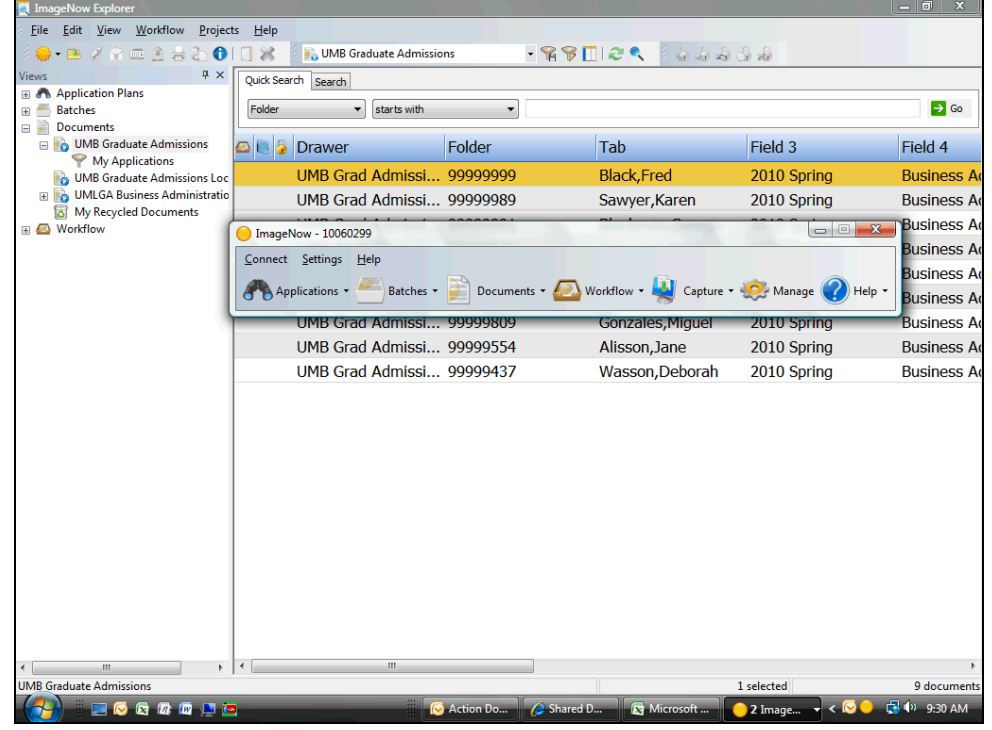

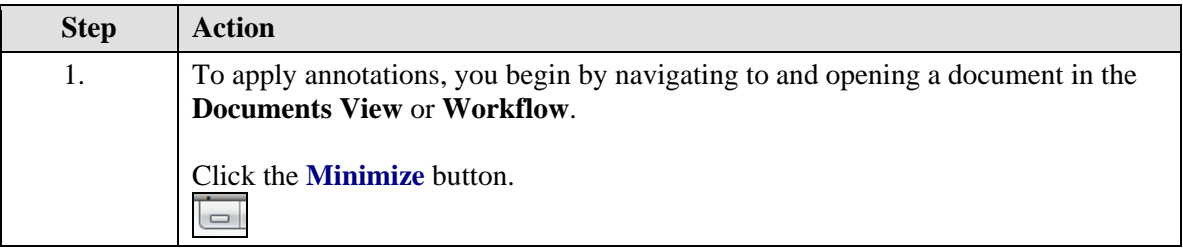

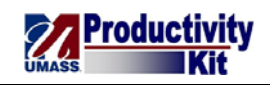

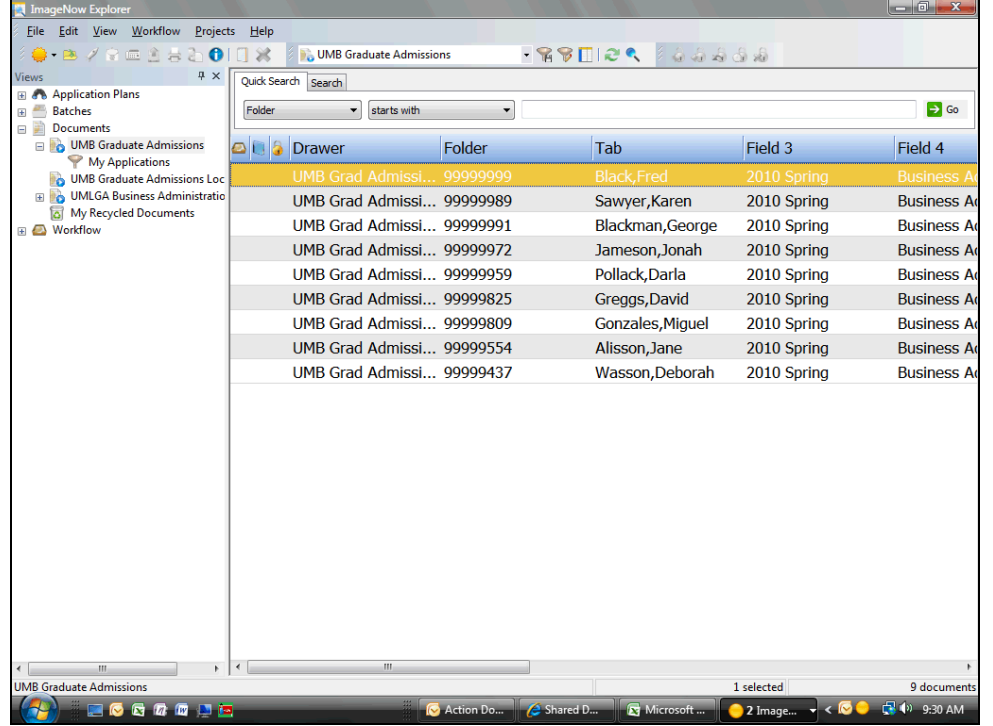

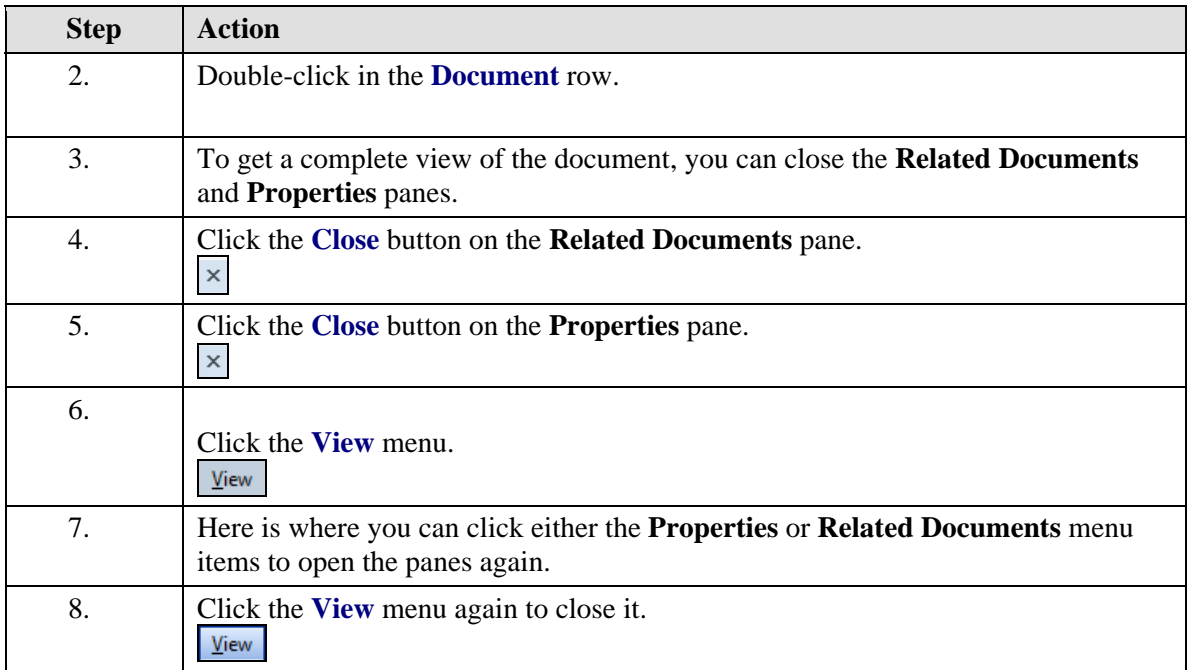

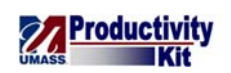

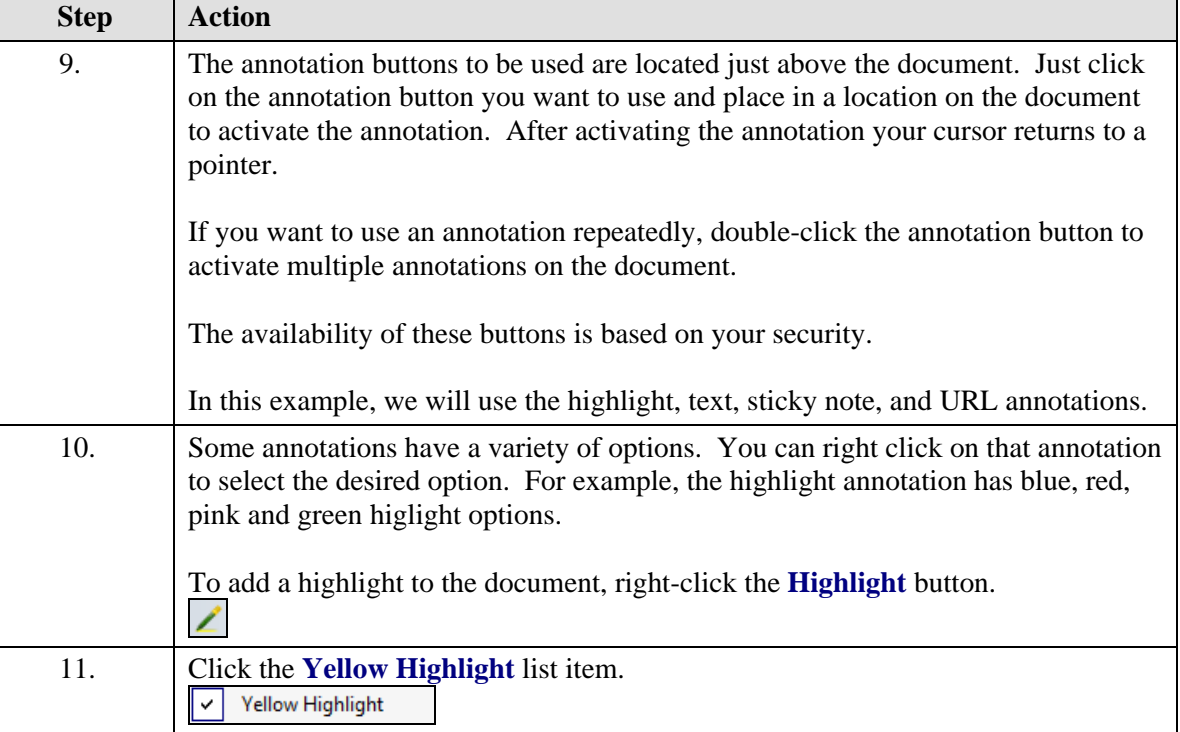

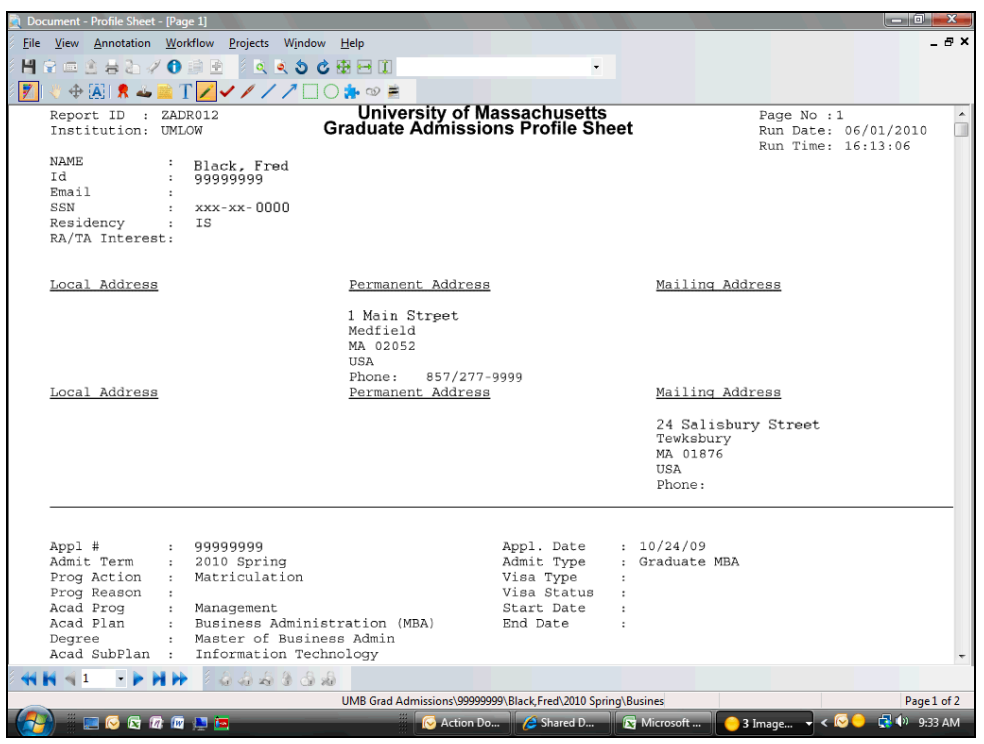

# **Training Guide ImageNow\_Training**

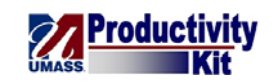

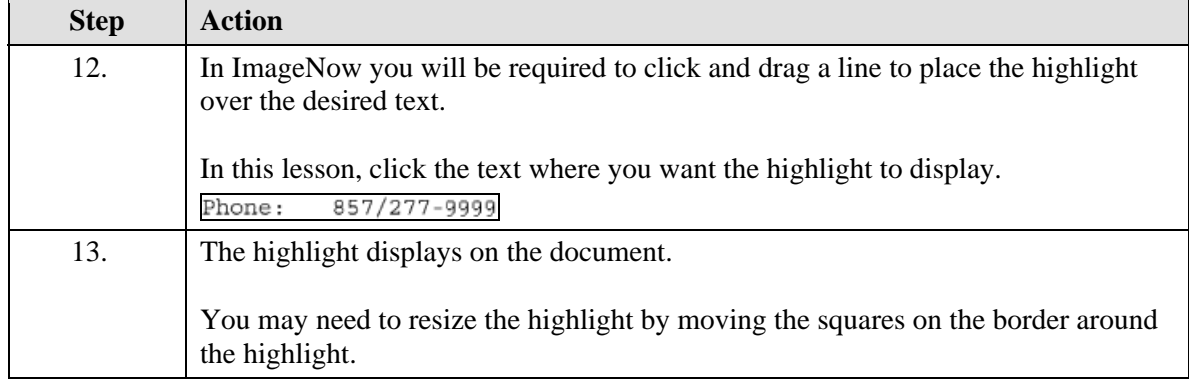

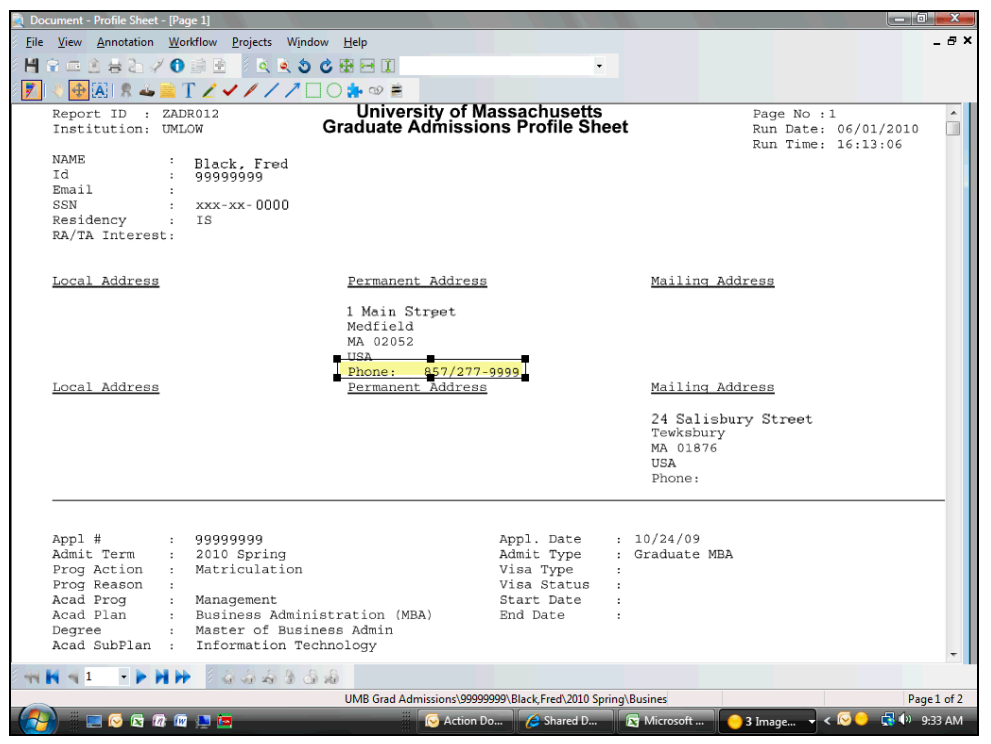

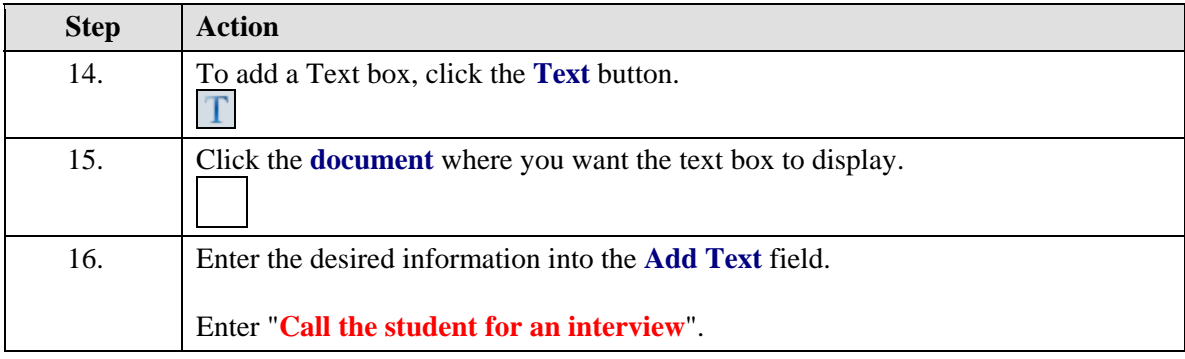

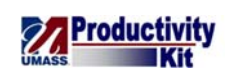

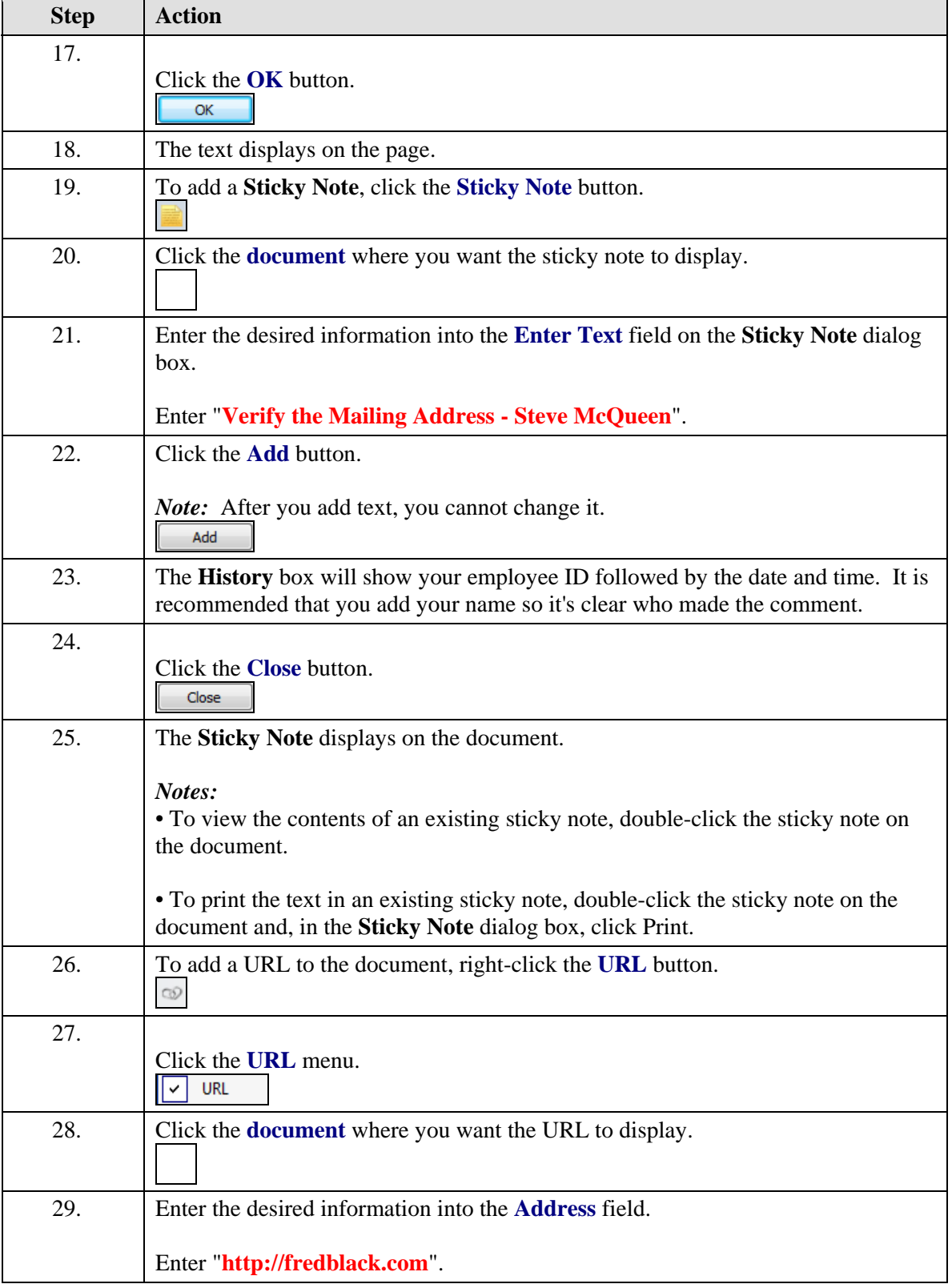

# **Training Guide ImageNow\_Training**

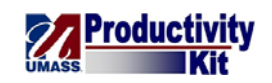

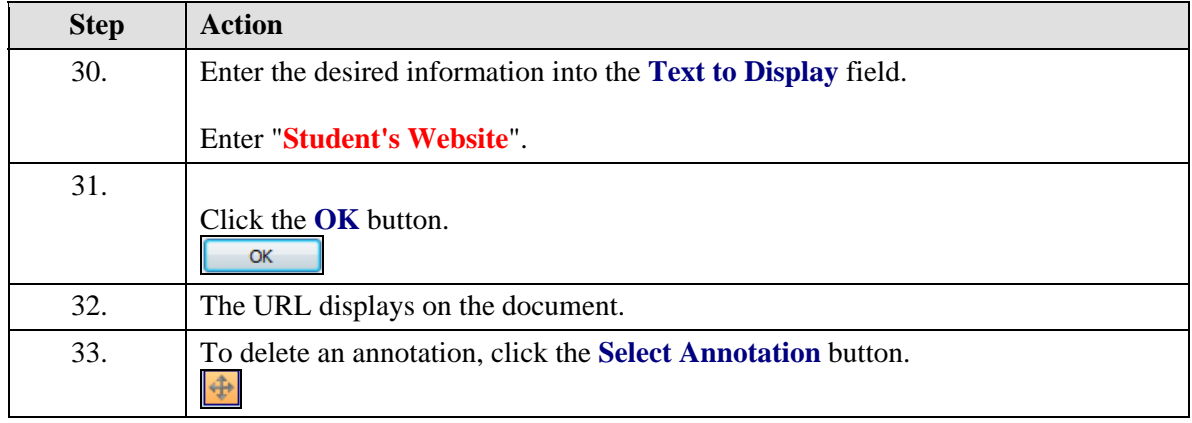

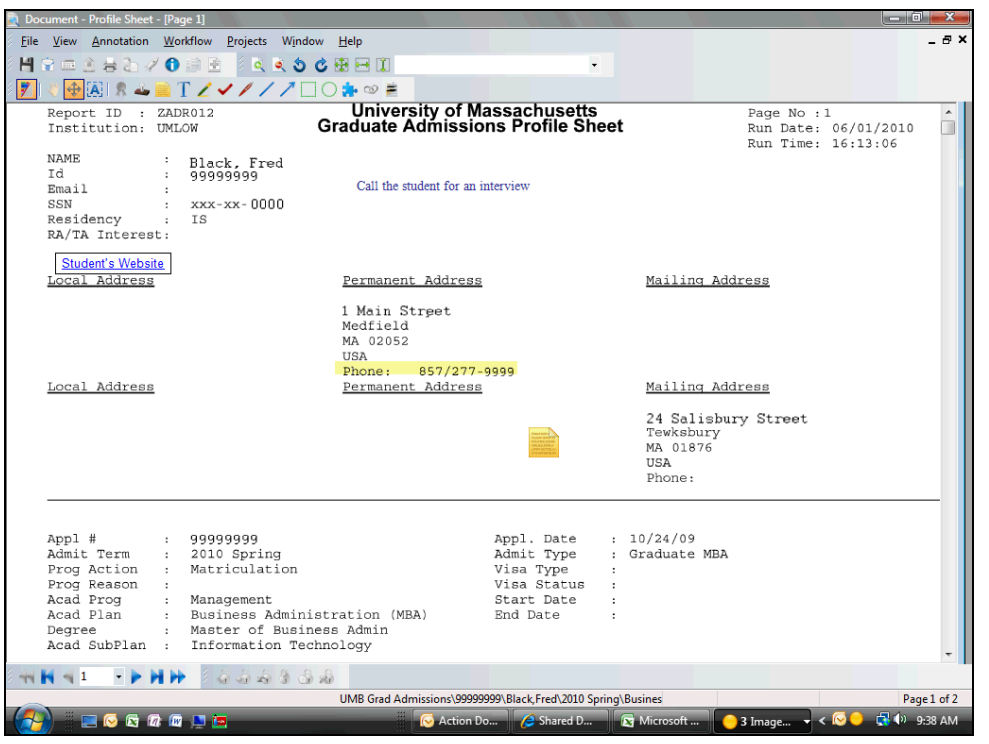

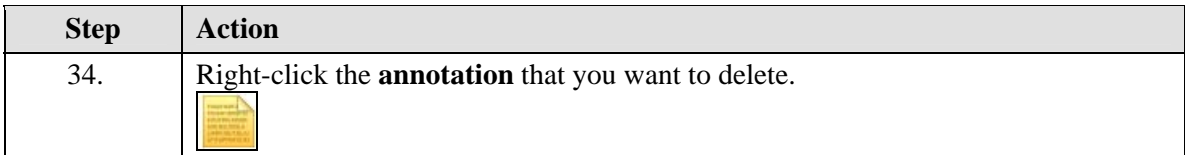

<span id="page-16-0"></span>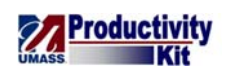

 $\parallel$ 

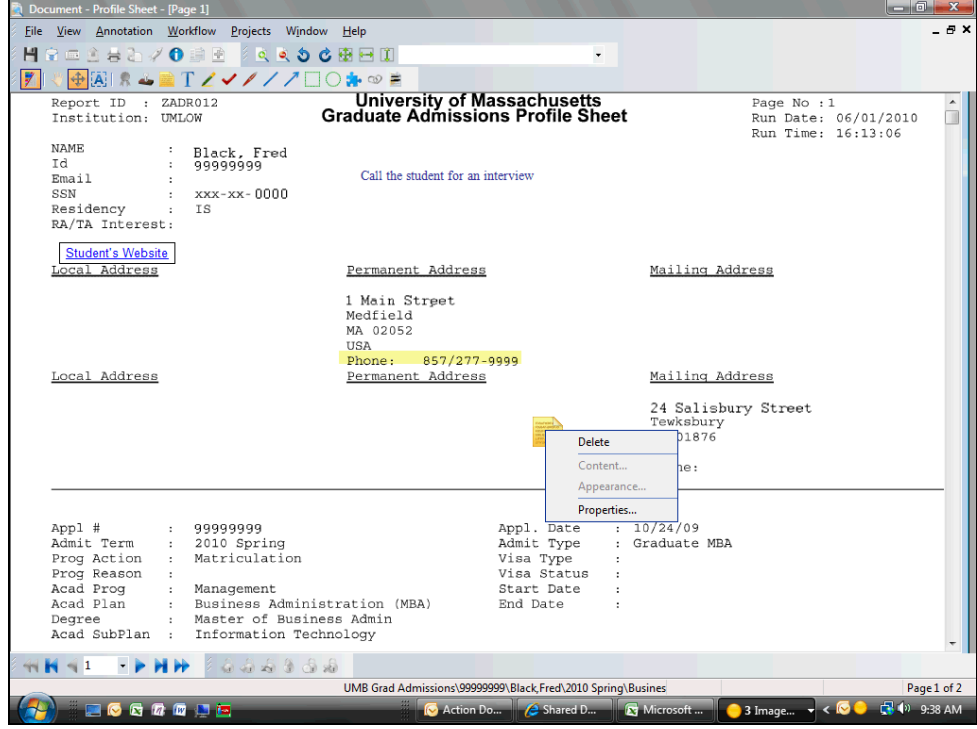

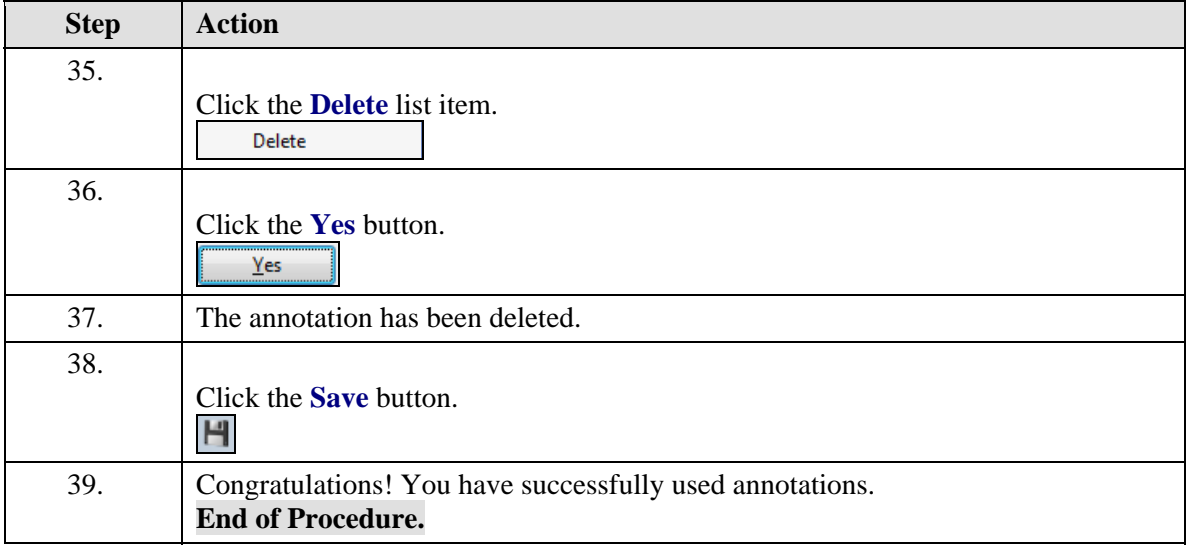

# **Printing Documents**

ImageNow allows you to print documents with the option to include annotations, document keys, and various header and footer options.

Upon completion of this topic, you will be able to print a document in ImageNow.

**Note:** This topic is for Graduate Admission Directors only.

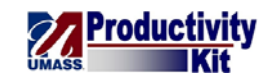

#### **Procedure**

#### **Consider this Scenario:**

Your goal is to print a document in ImageNow.

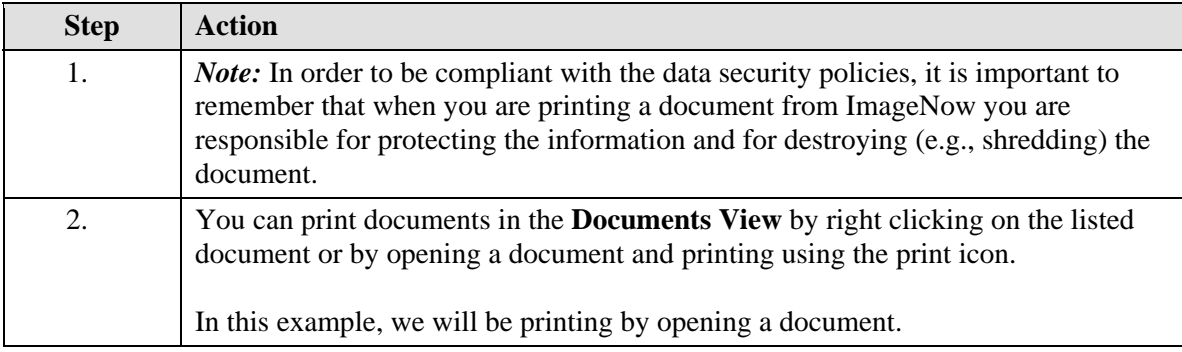

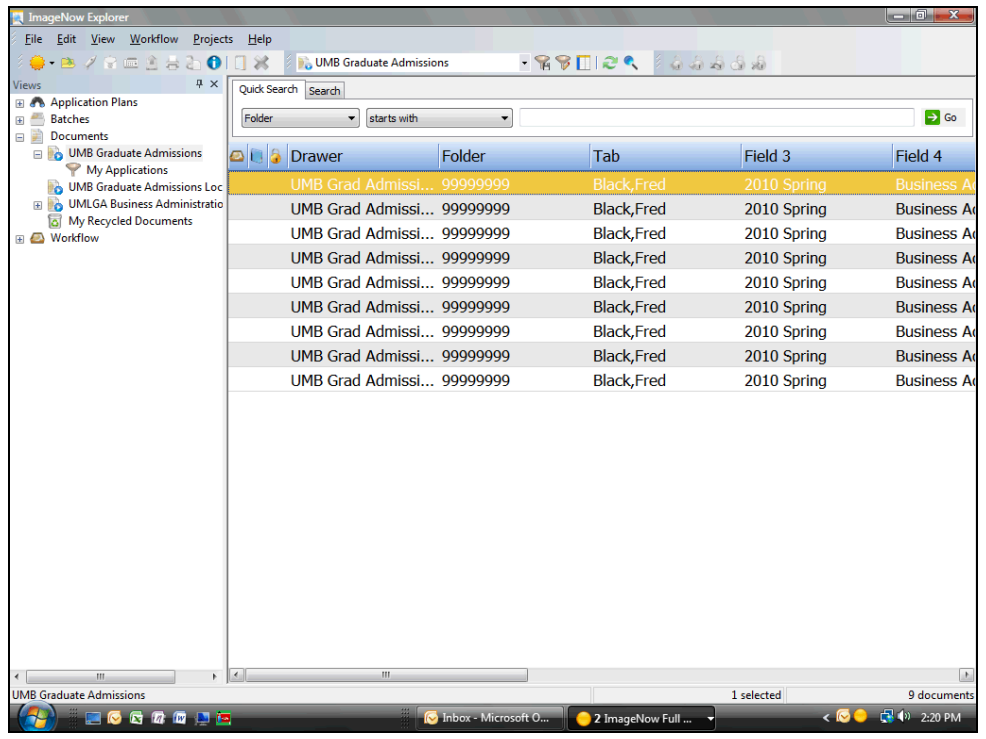

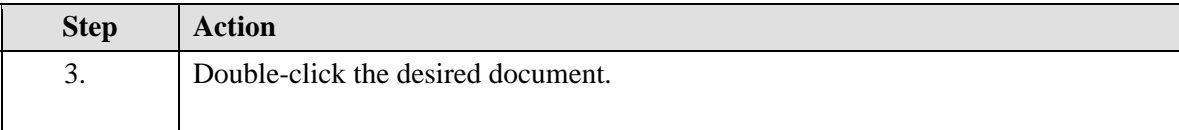

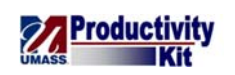

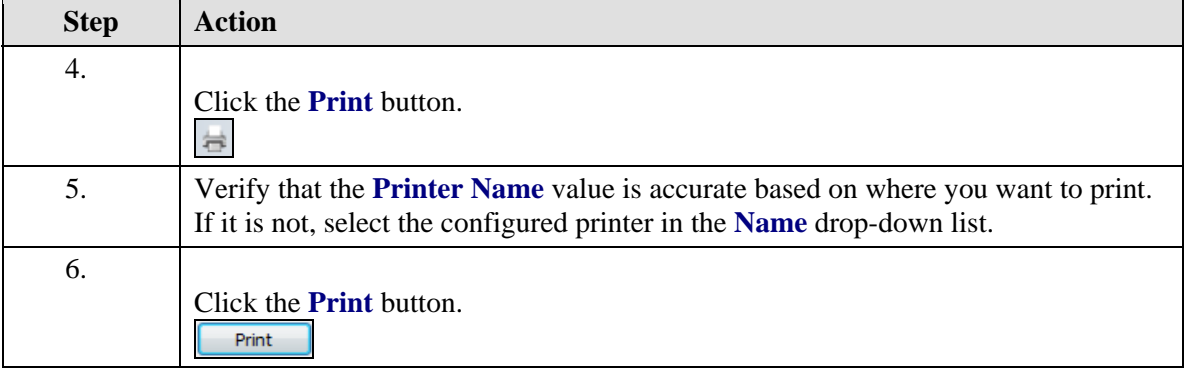

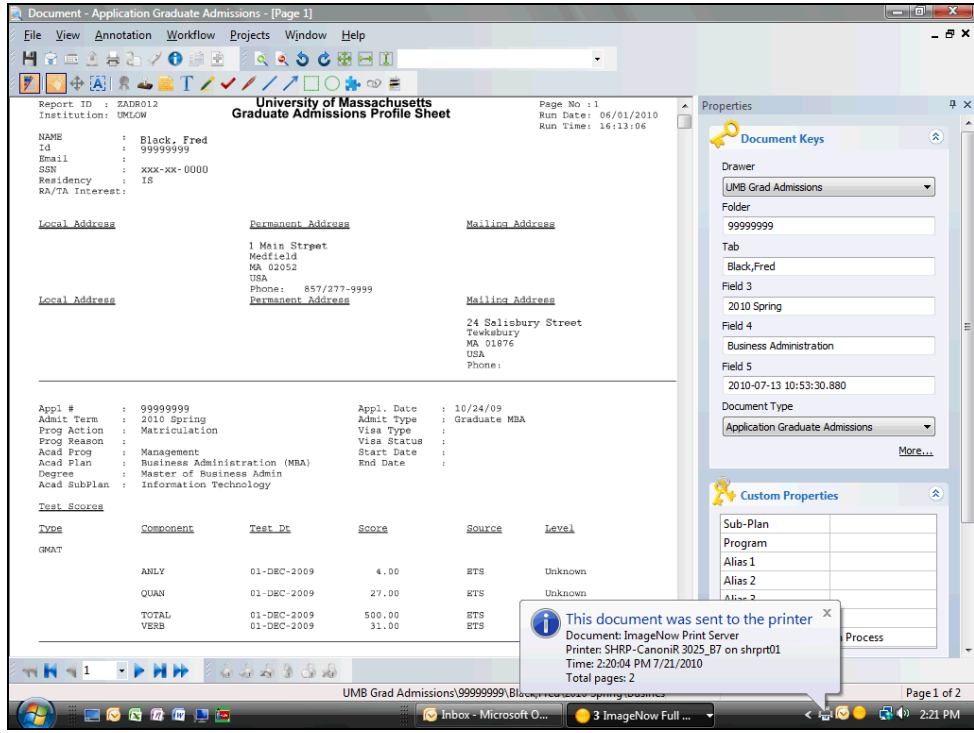

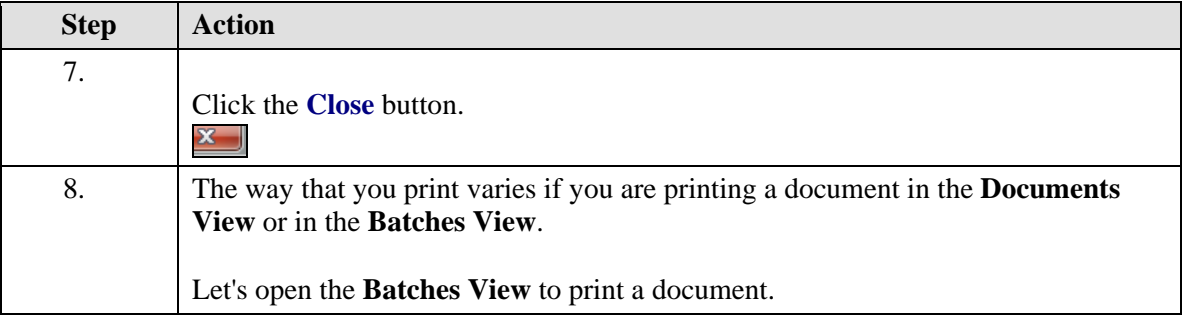

 $\parallel$ 

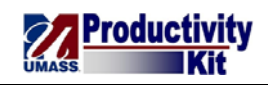

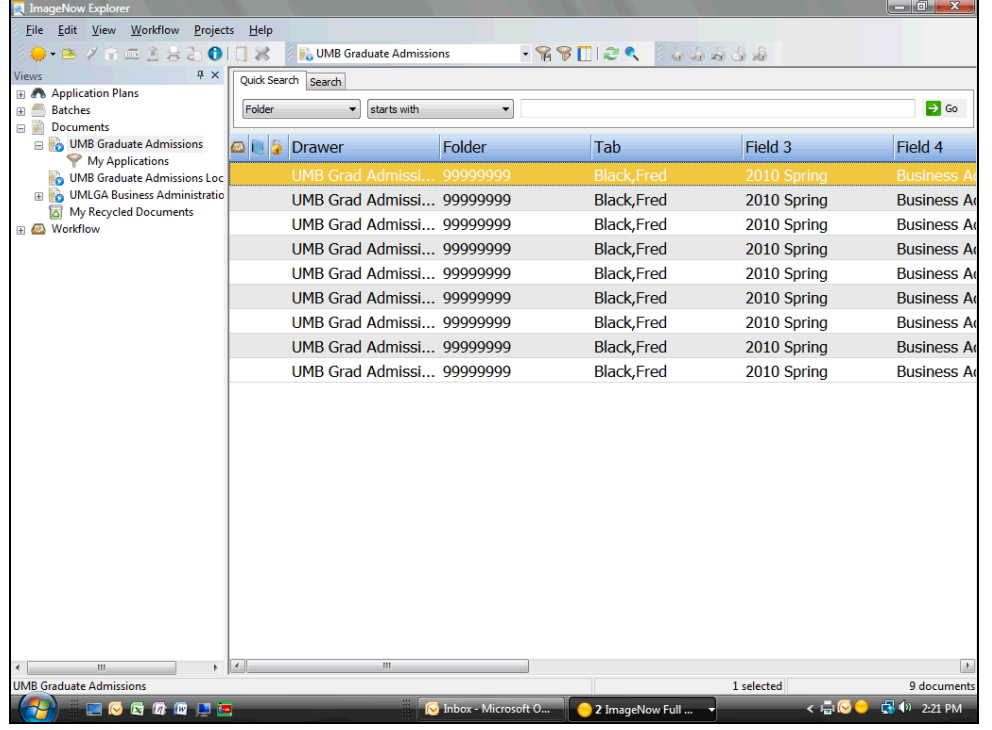

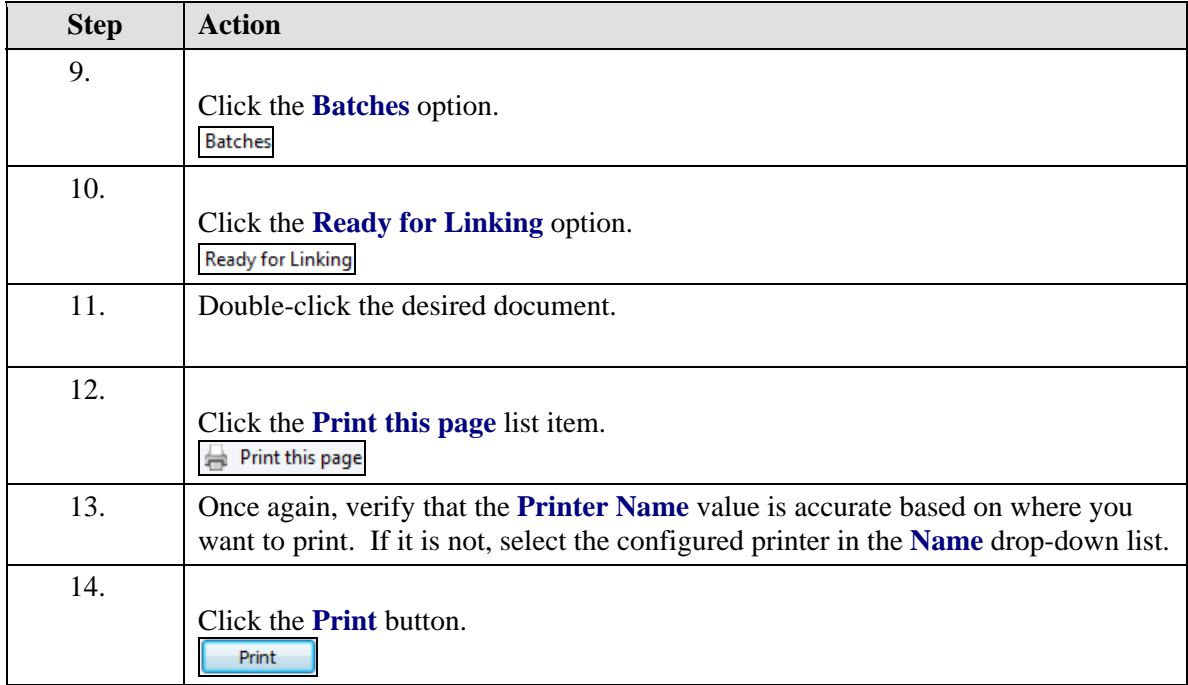

<span id="page-20-0"></span>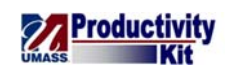

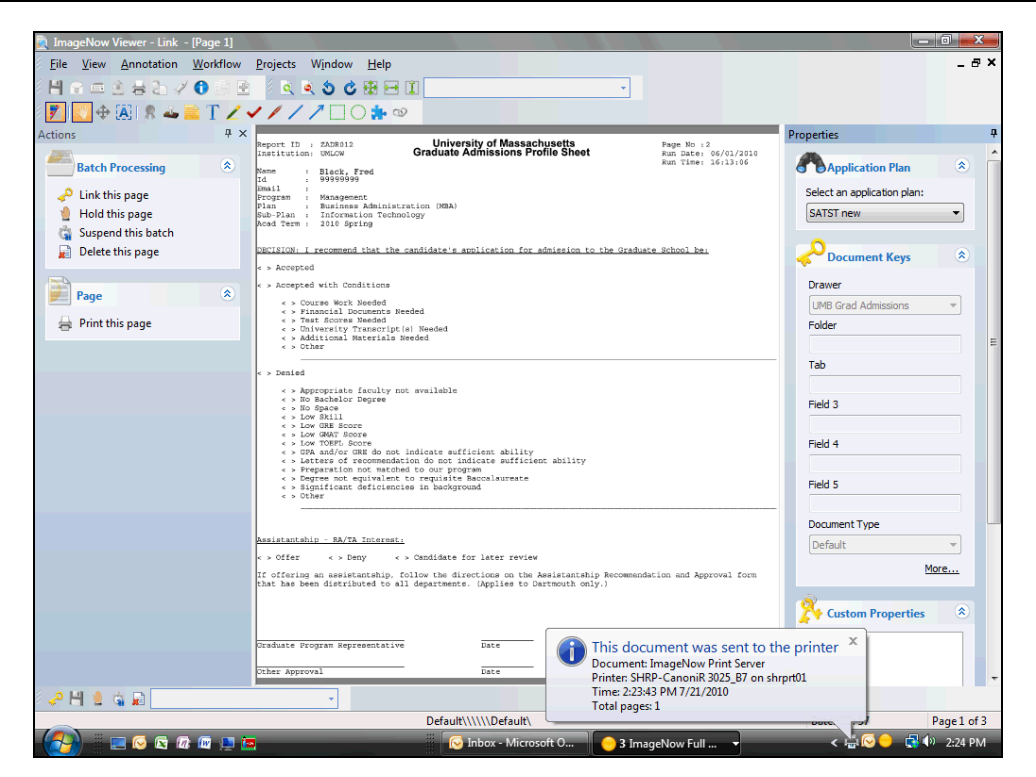

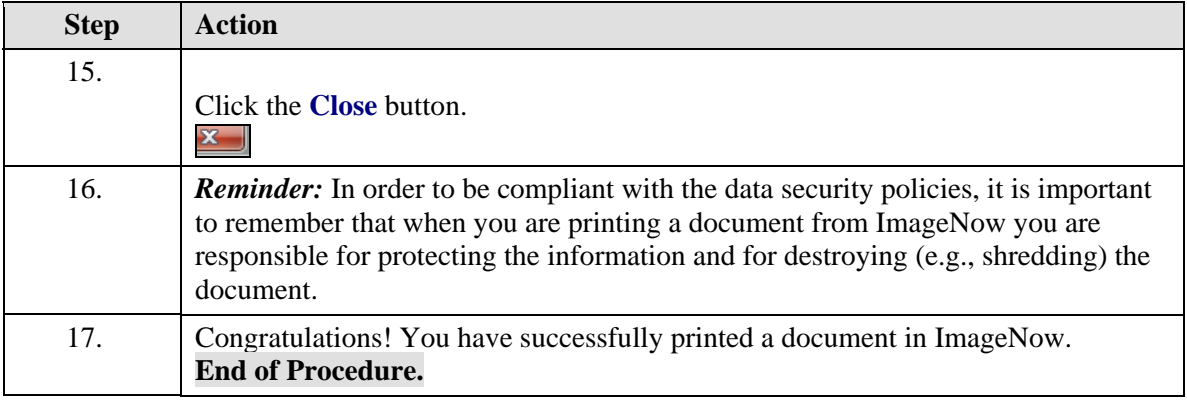

## **Voiding a Digital Signature**

In this Topic, we will cover how to void a digital signature. A circumstance may arise that requires a digital signature be voided. Perhaps a digital signature was mistakenly applied to the wrong document or was prematurely applied to a document. In these cases, ImageNow will allow the digital signature to be voided by users who have been given the appropriate security level.

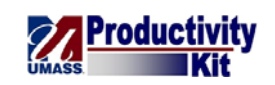

# **Procedure**

# **Consider this Scenario:**

Your goal is to void a digital signature that has been applied to a document.

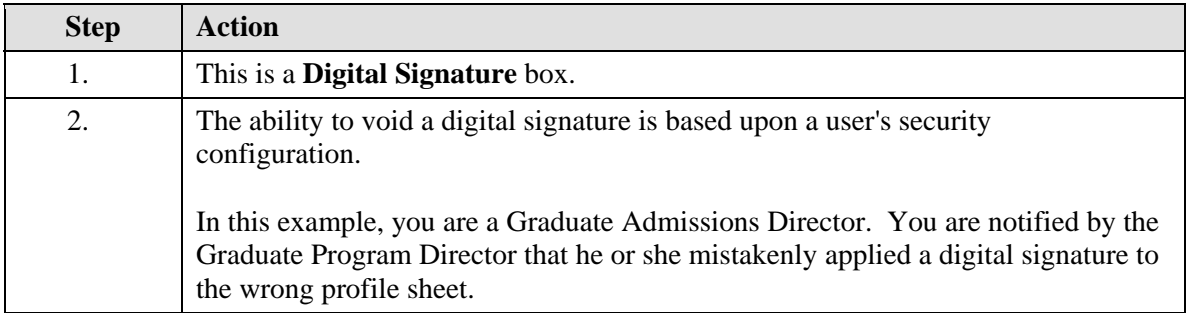

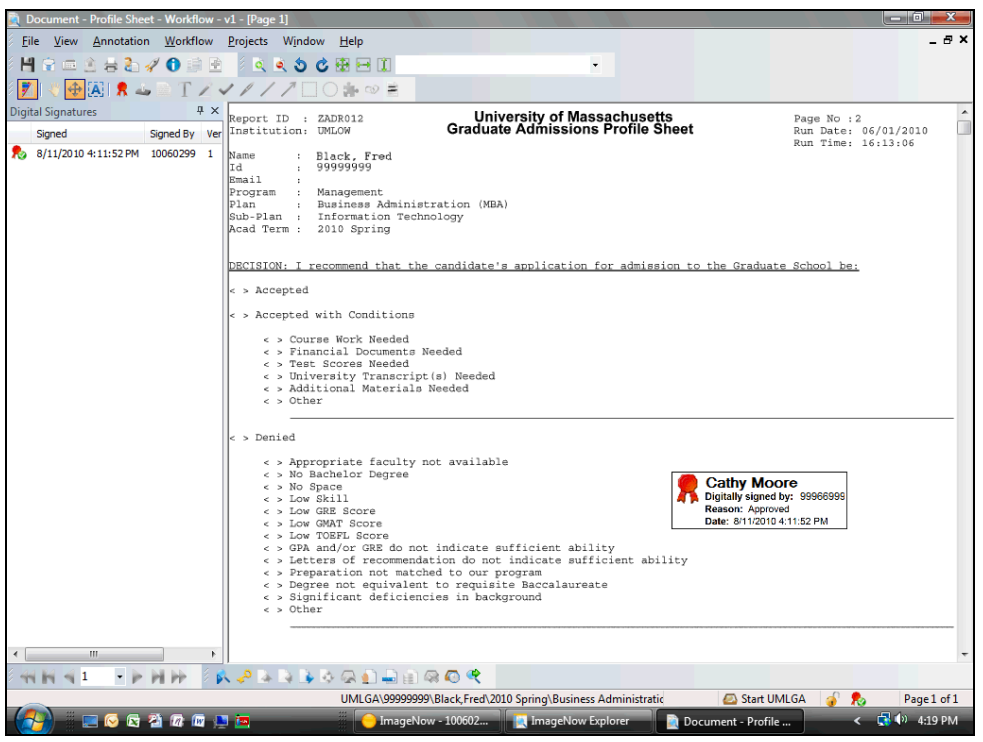

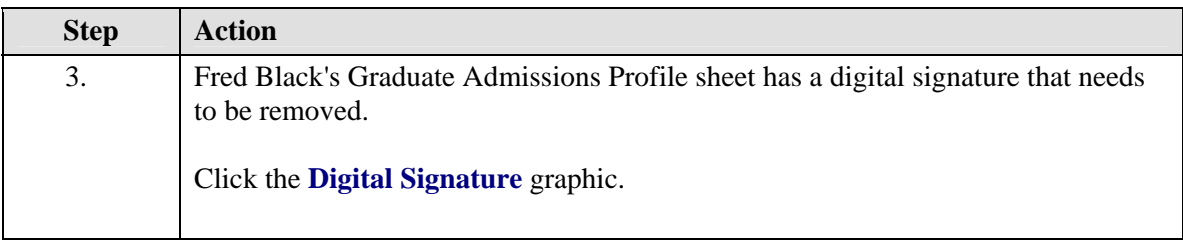

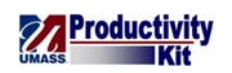

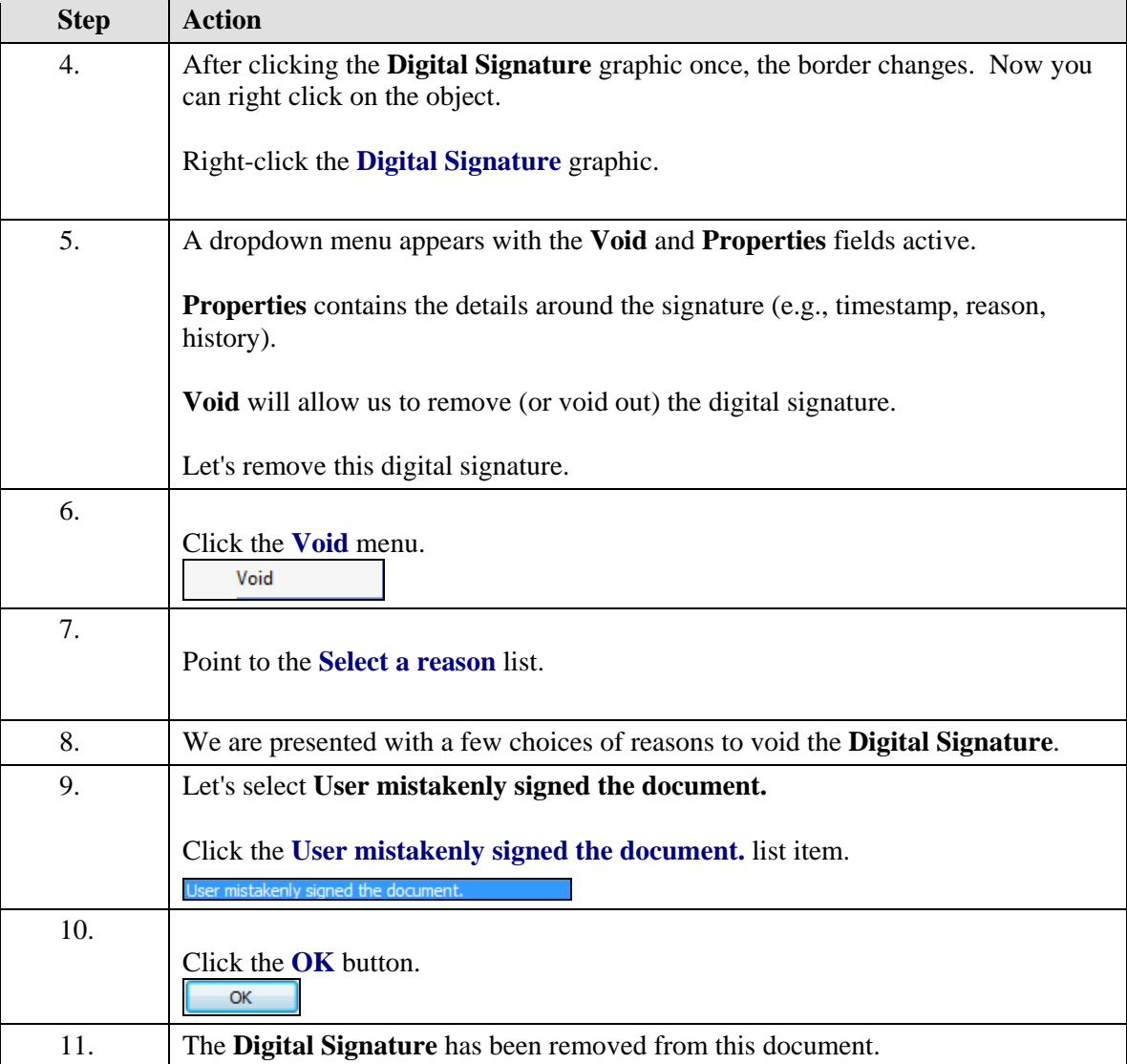

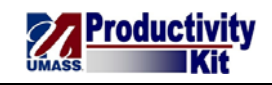

<span id="page-23-0"></span>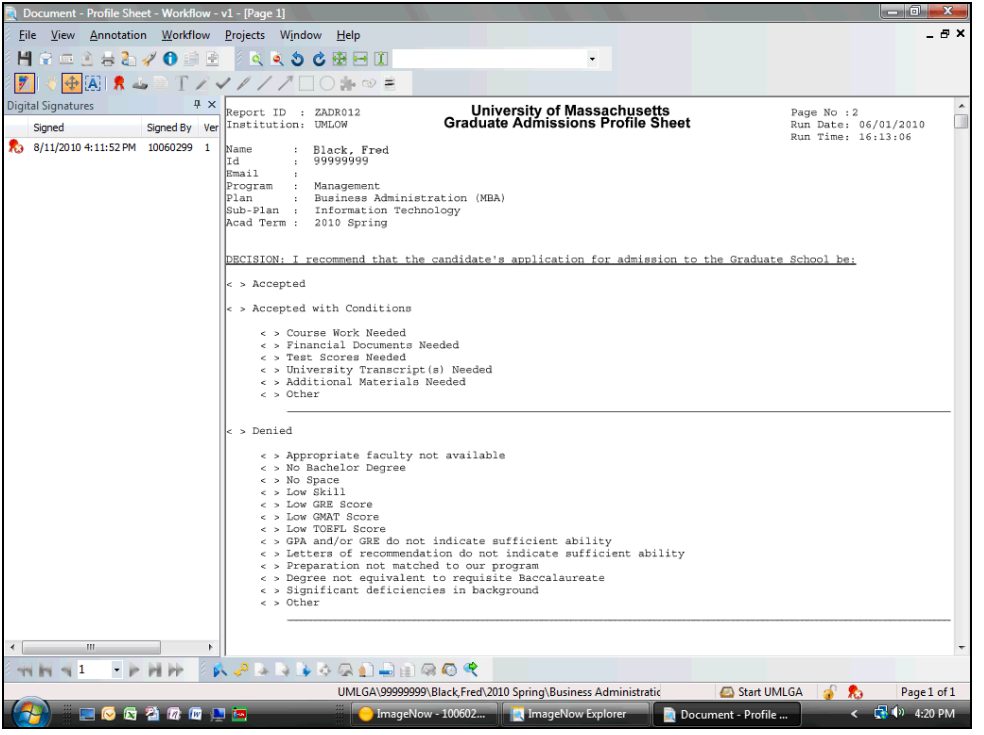

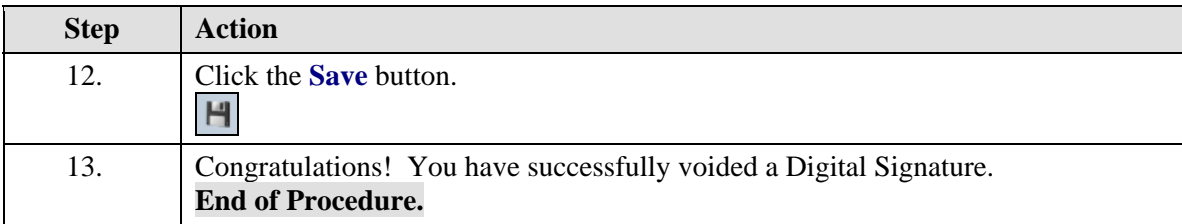

# Linking

This lesson describes the procedures for linking documents. Upon completion of the lesson, you will be able to:

- Link Data from a Business Application, and
- Find Documents within the Business Application

## **Linking Document Keys from a Business Application**

After quality assuring a document or a batch of documents, you need to link your documents to the appropriate records in your business application (e.g., PeopleSoft). Linking occurs when some or all of its document key values are copied from the selected record in the business application (e.g., PeopleSoft). These are the values that allow ImageNow to retrieve the linked document

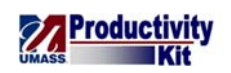

from the ImageNow Server whenever the matching record in the business application (e.g., PeopleSoft) is open.

Upon completion of this topic, you will be able to link a batch of documents from a business application (e.g., PeopleSoft).

**Procedure** 

#### **Consider this Scenario:**

Your goal is to link data from a Business Application (e.g., PeopleSoft) to documents in ImageNow.

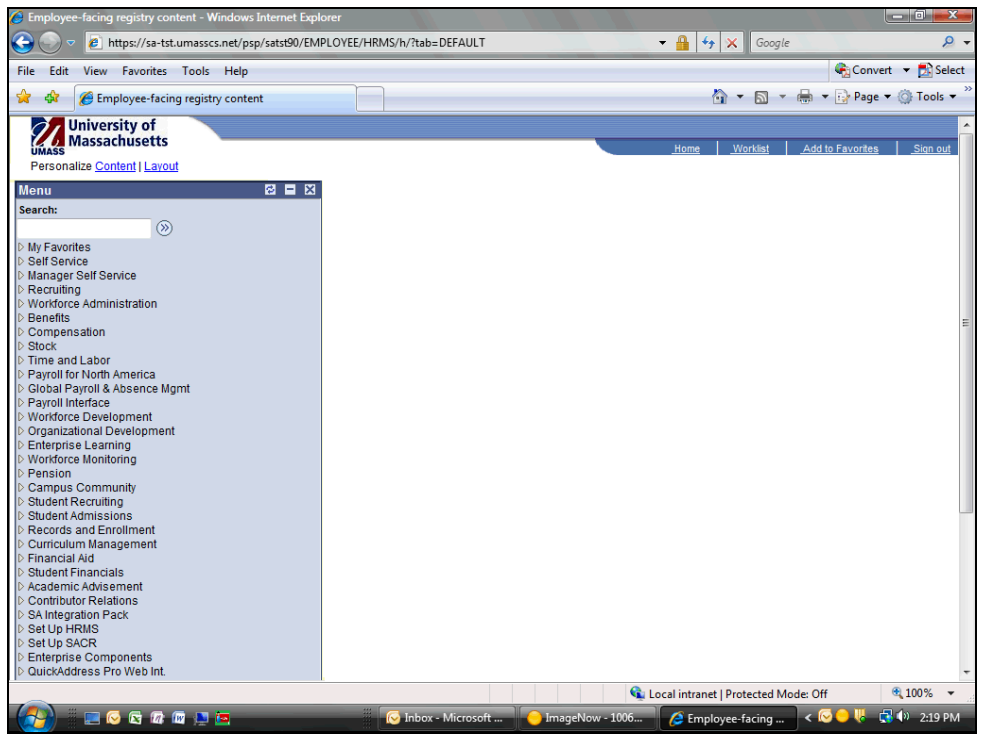

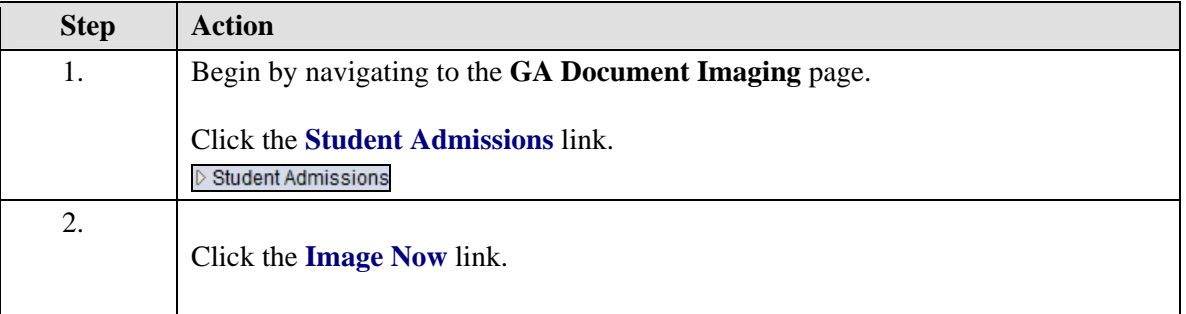

# **Training Guide ImageNow\_Training**

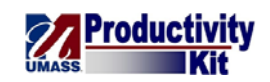

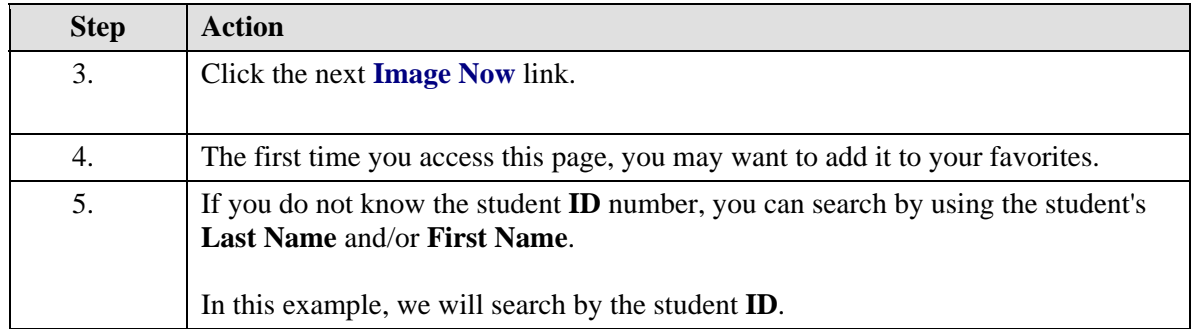

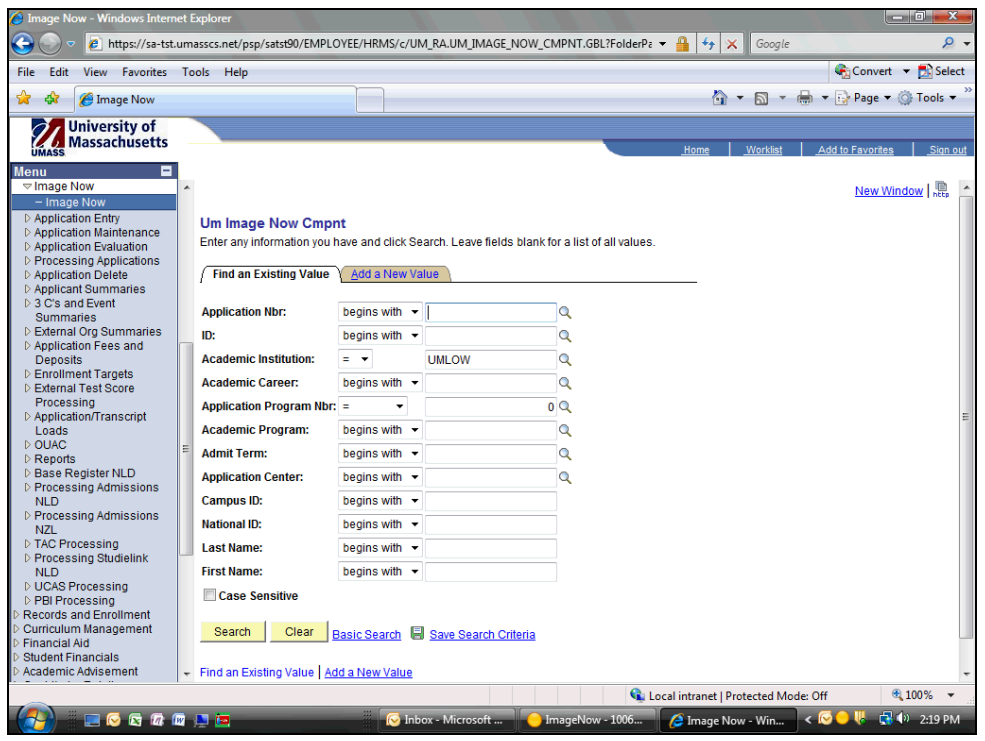

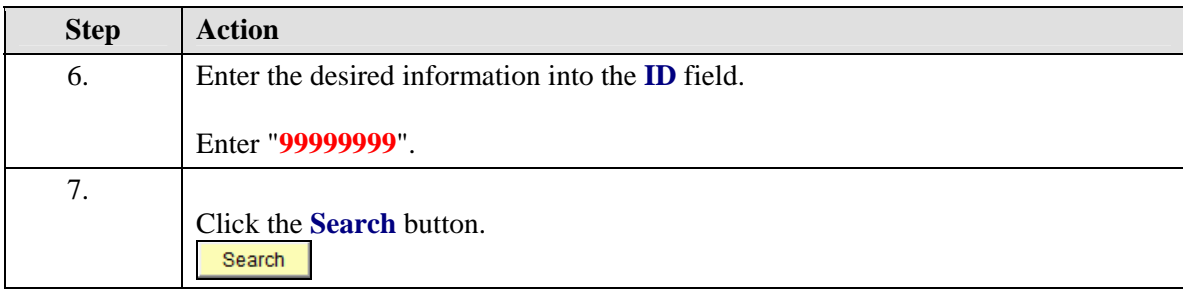

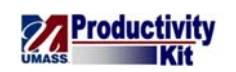

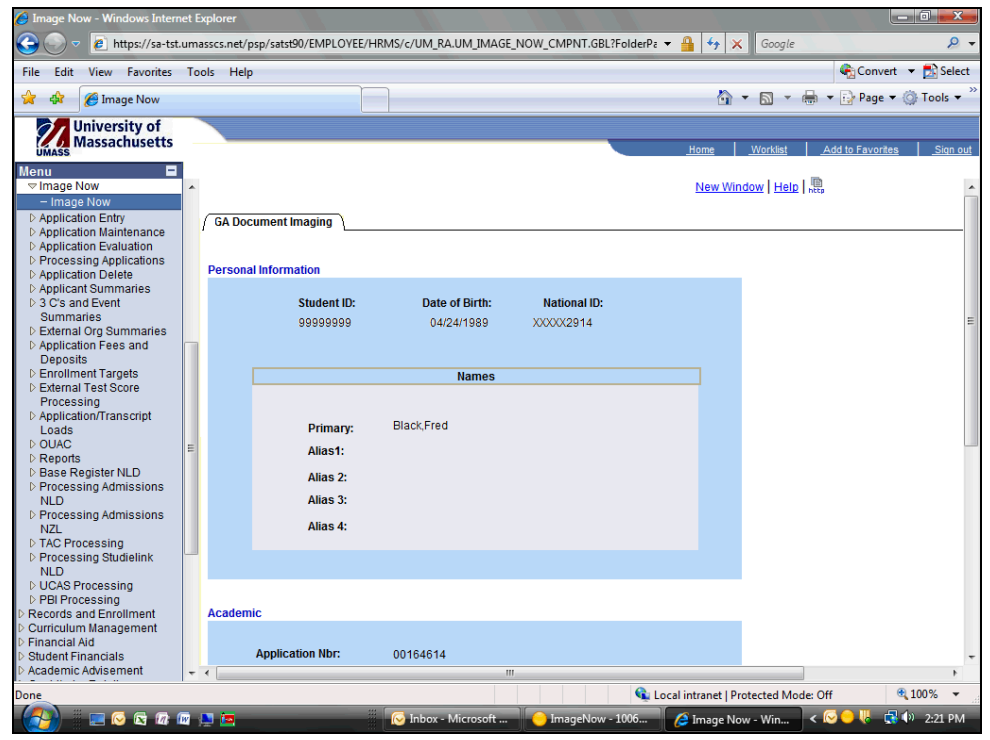

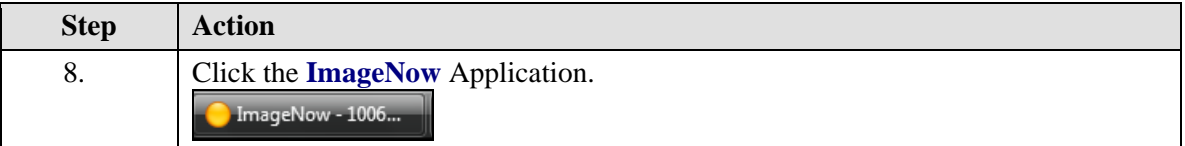

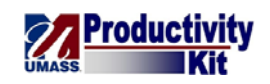

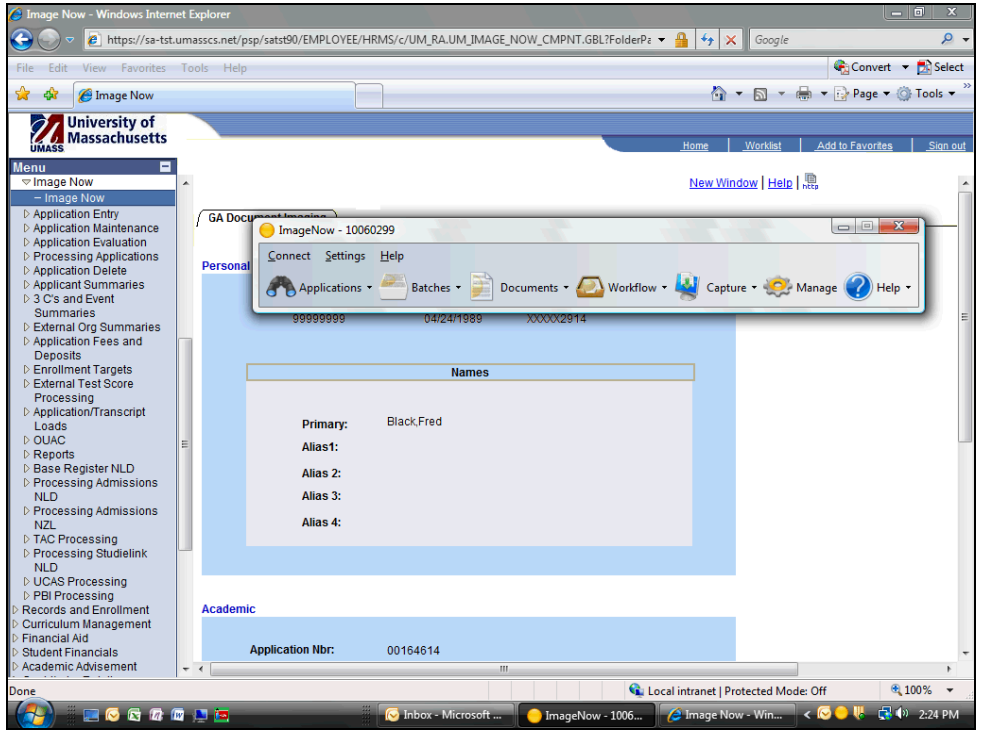

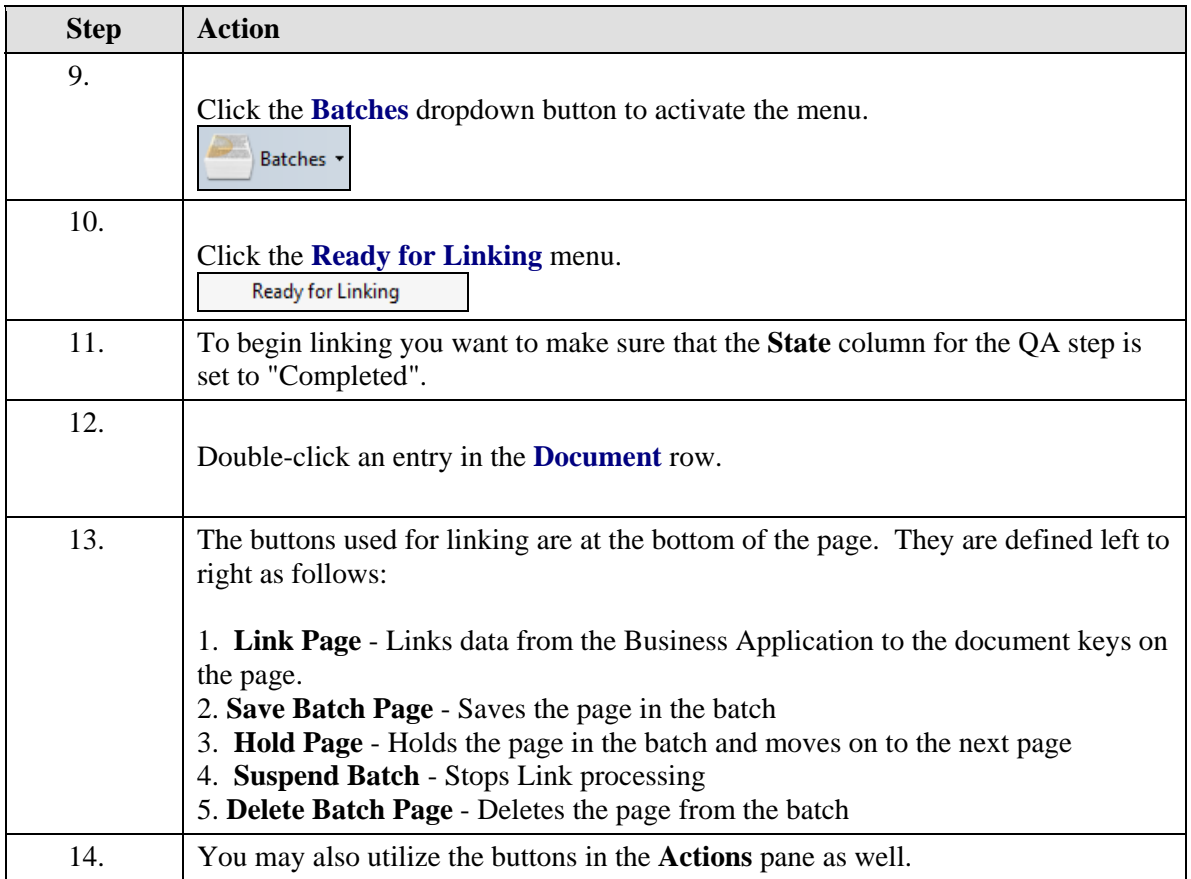

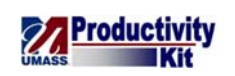

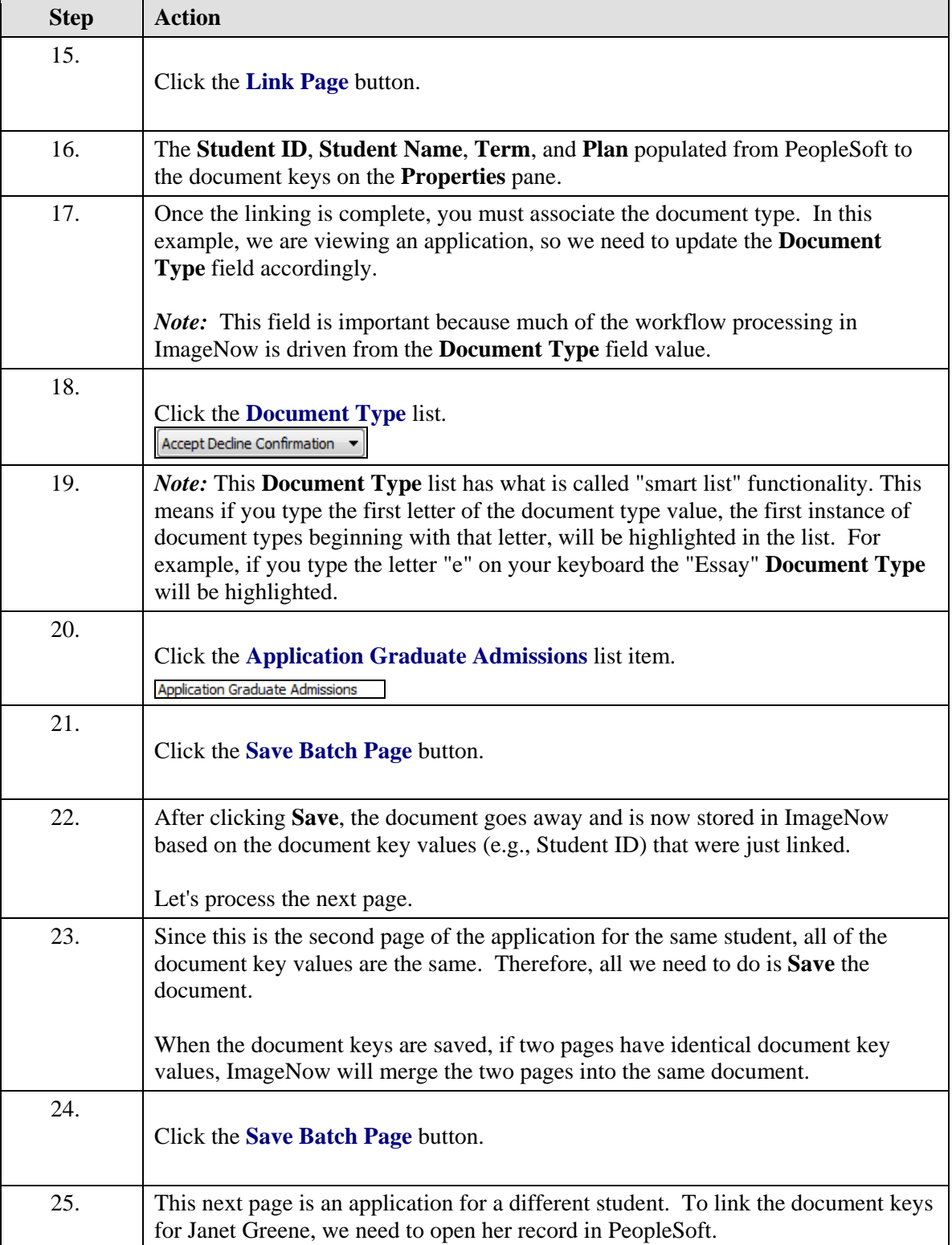

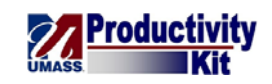

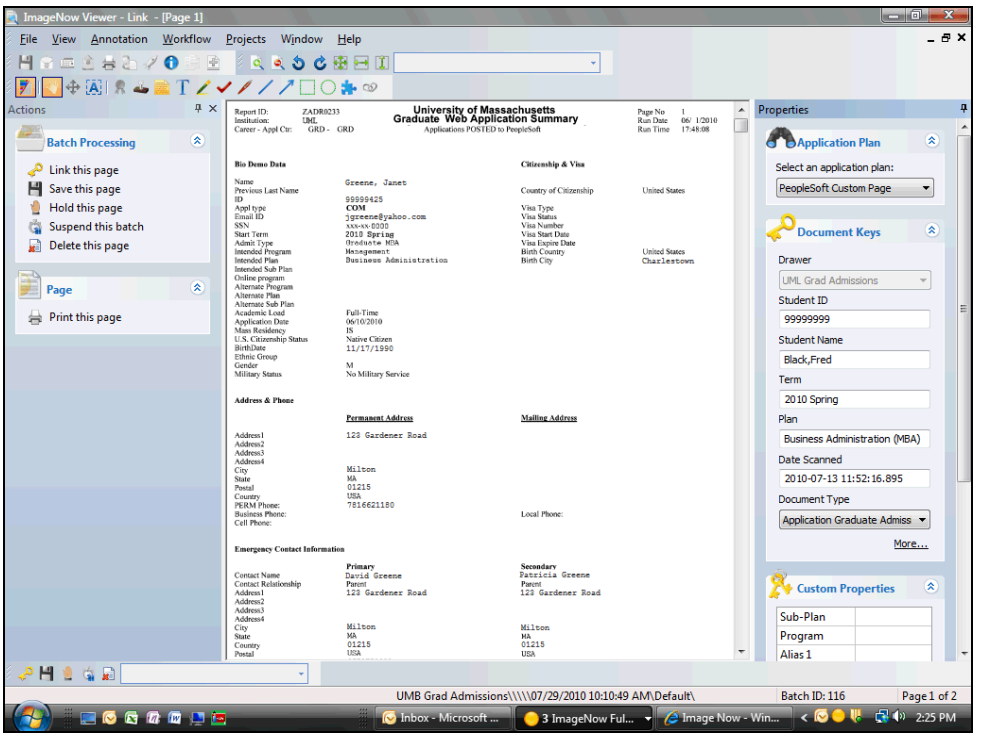

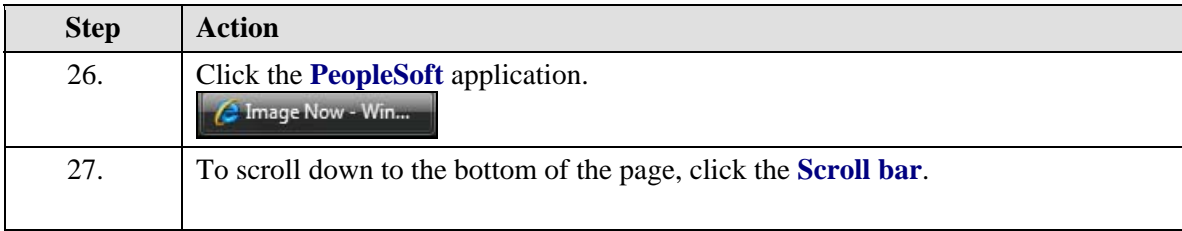

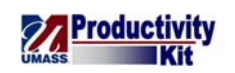

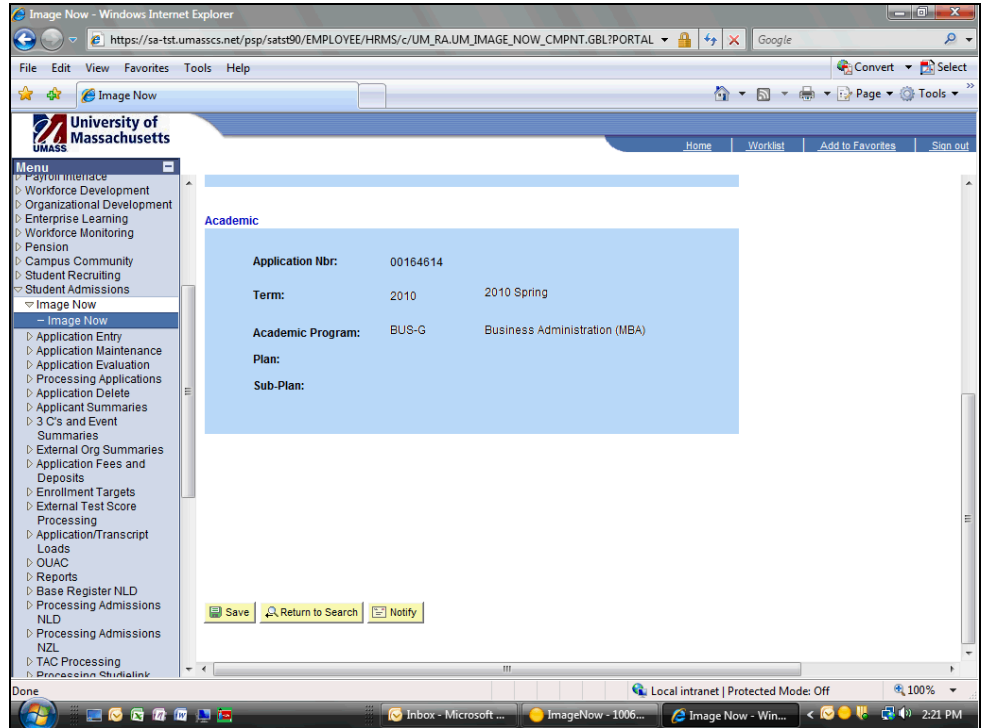

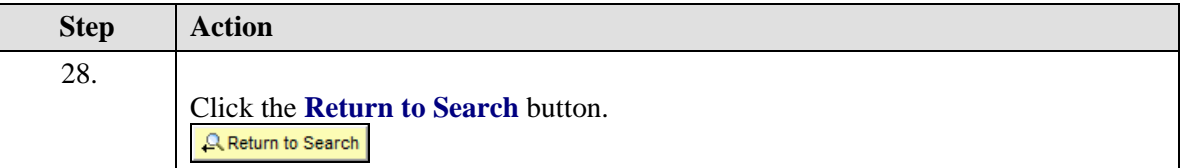

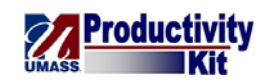

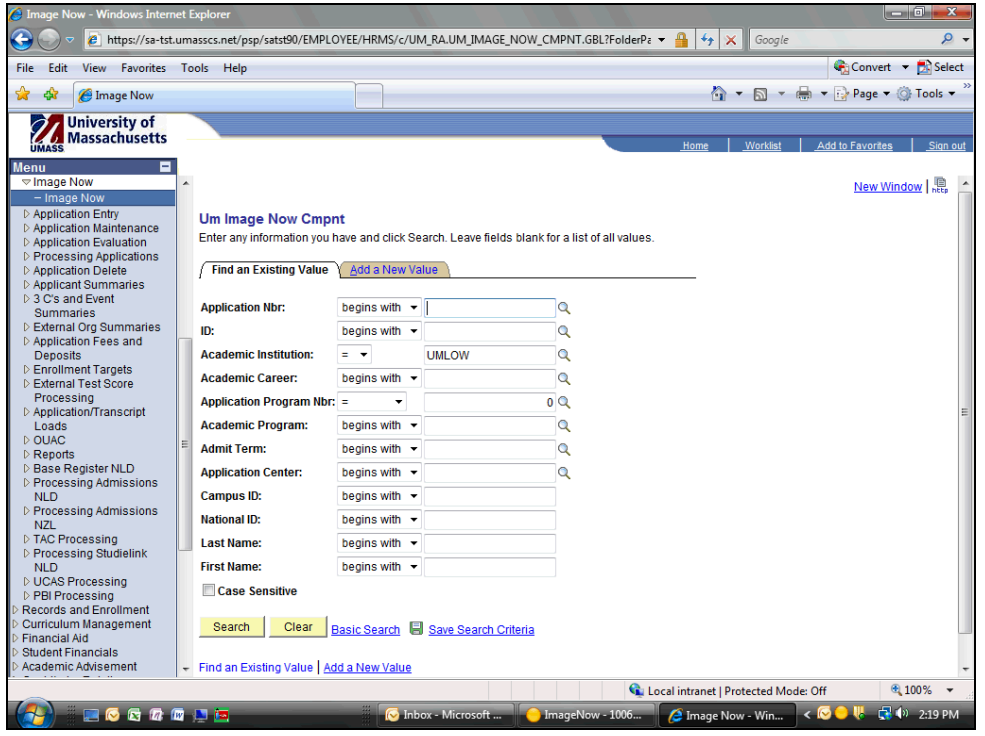

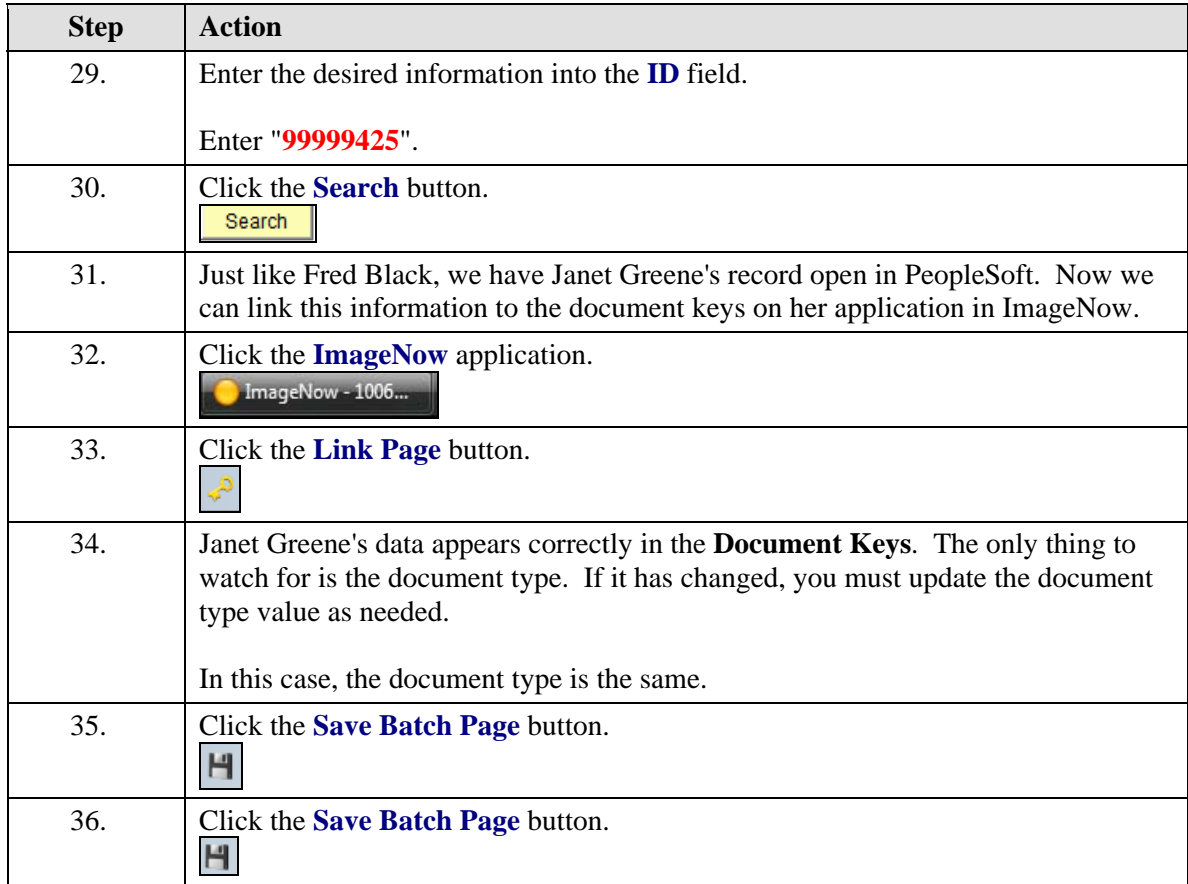

<span id="page-32-0"></span>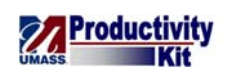

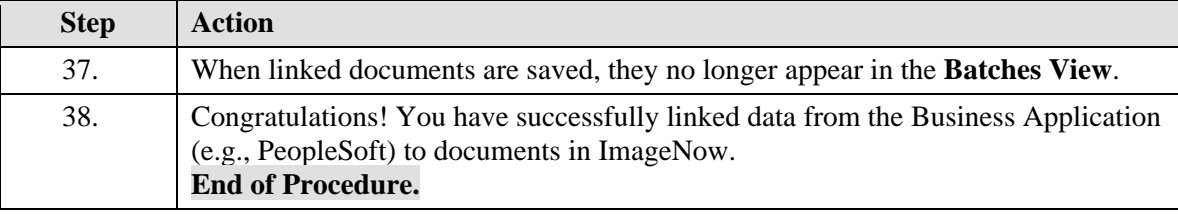

# **Finding Documents within the Business Application**

The Application Plan (Binoculars) in ImageNow is a feature that allows users that are working in a Business Application (e.g., PeopleSoft) to use ImageNow to access associated documents of the student being viewed in PeopleSoft. For example, if you open John Smith's record in PeopleSoft, you can open ImageNow and be able to bring up all ImageNow documents for John Smith. At this time, ImageNow can only open documents in ImageNow if you are viewing the **GA Document Imaging** page in PeopleSoft.

Upon completion of this topic, you will be able to find ImageNow Documents while in PeopleSoft.

#### **Procedure**

#### **Consider this Scenario:**

Your goal is to search for Fred Black in PeopleSoft and then retrieve all of his documents in ImageNow.

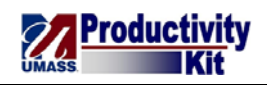

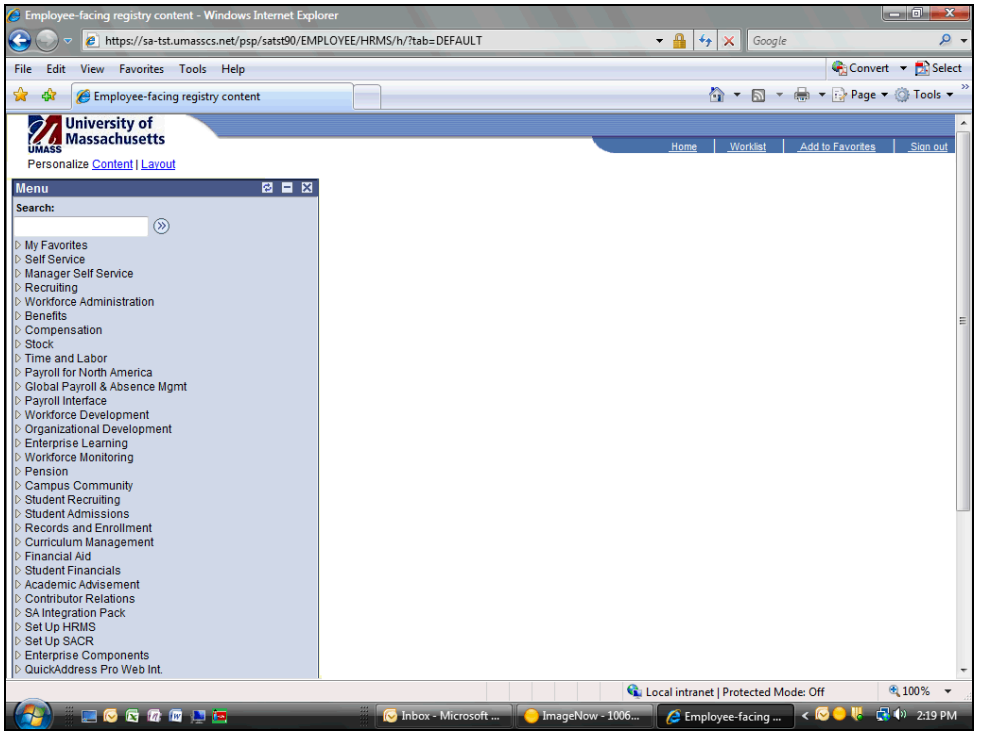

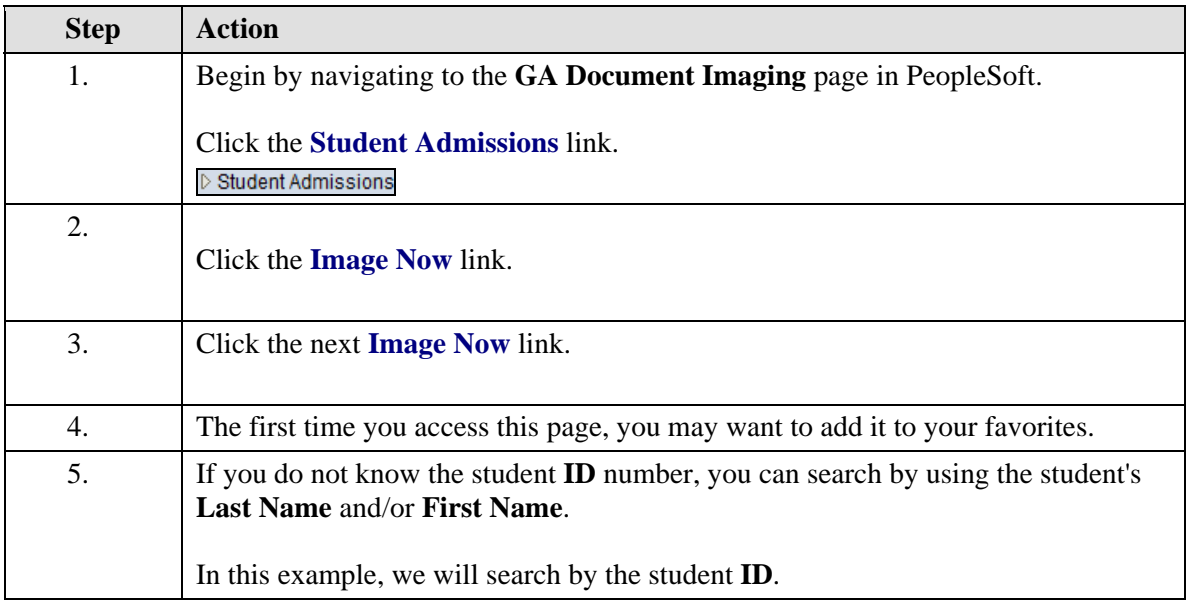

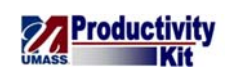

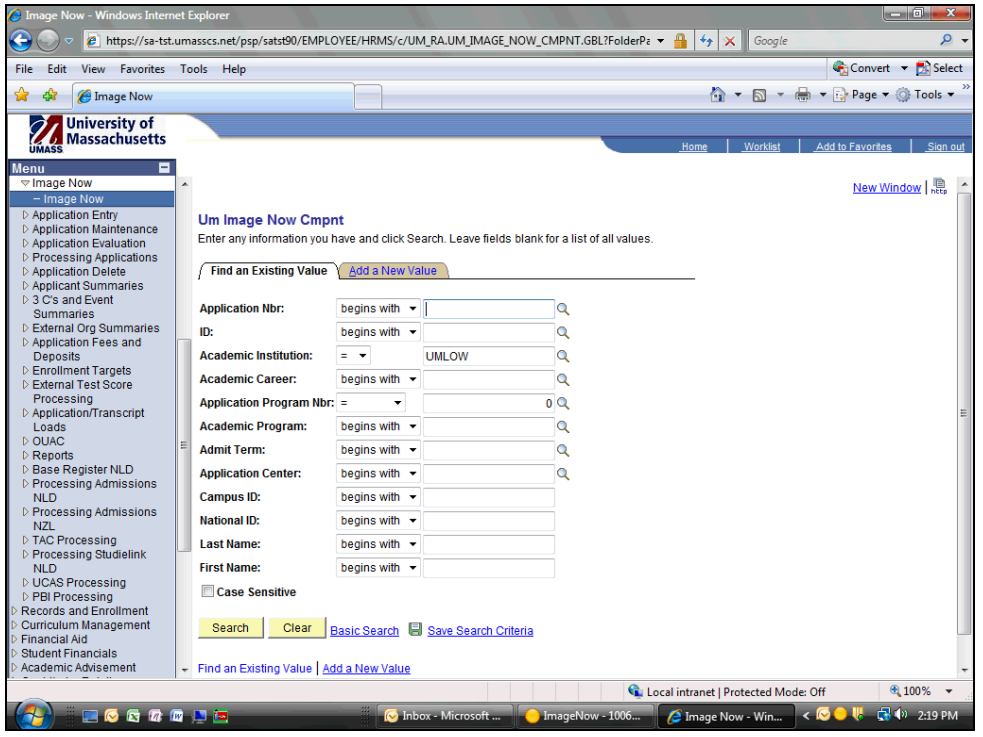

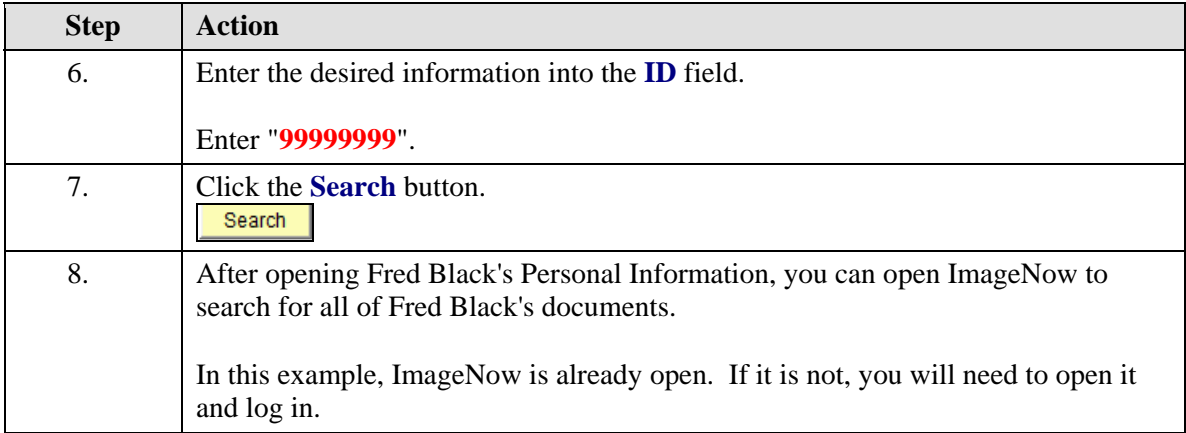

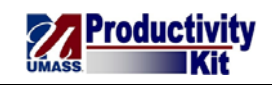

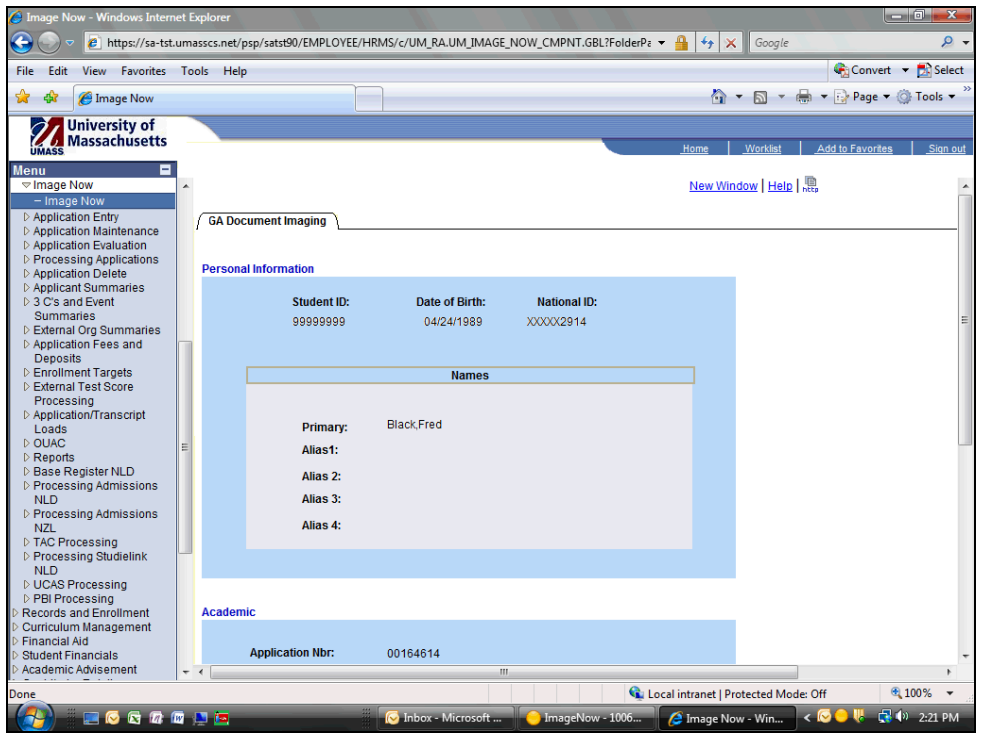

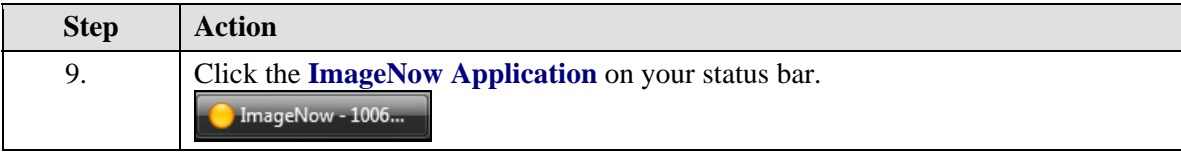

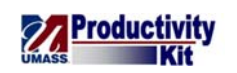

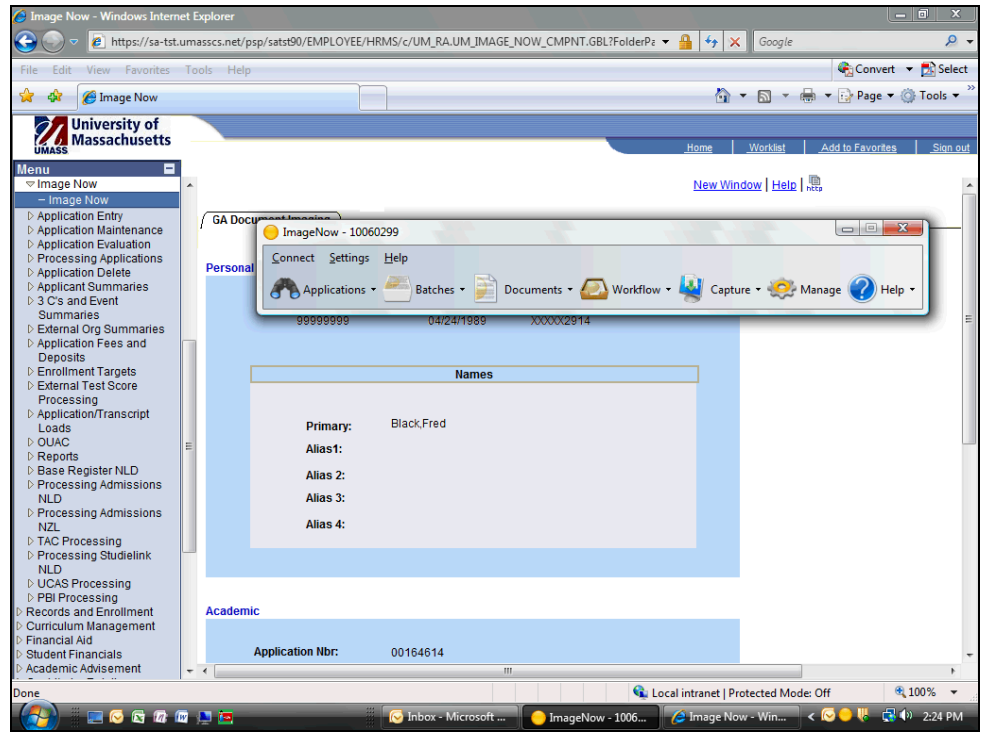

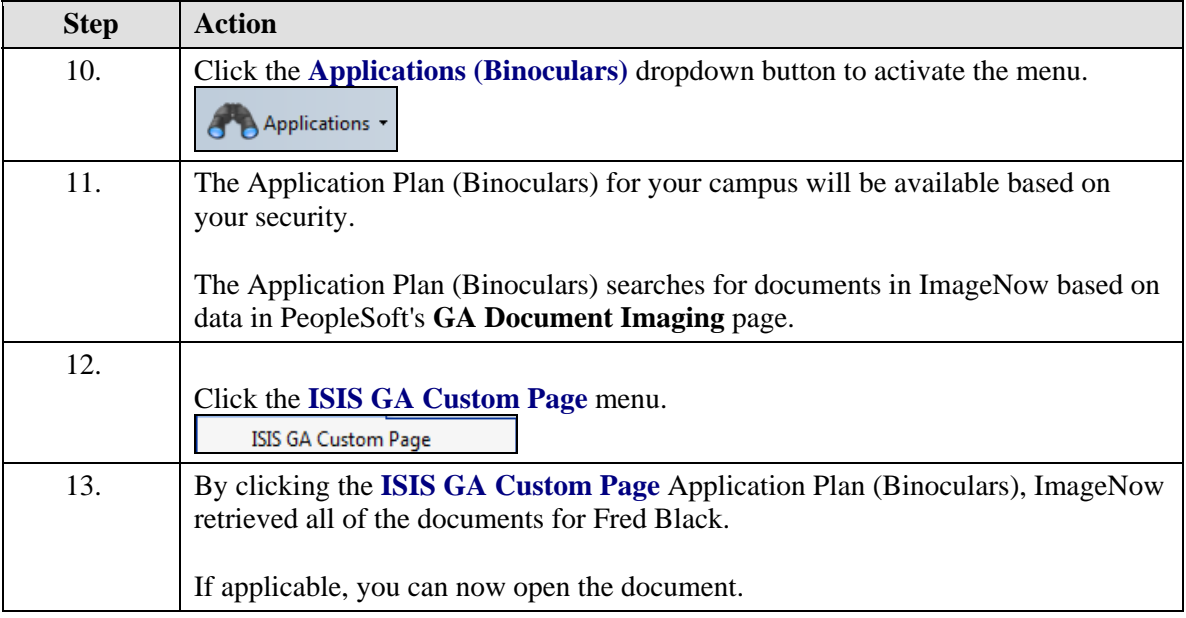

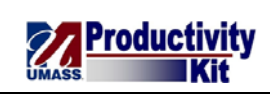

<span id="page-37-0"></span>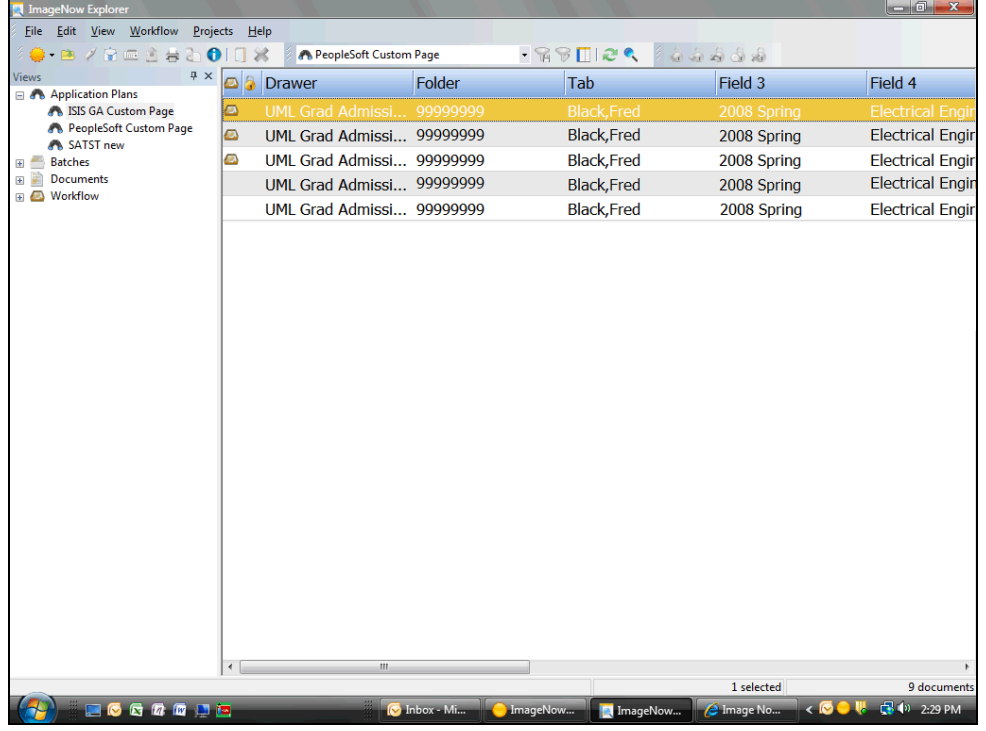

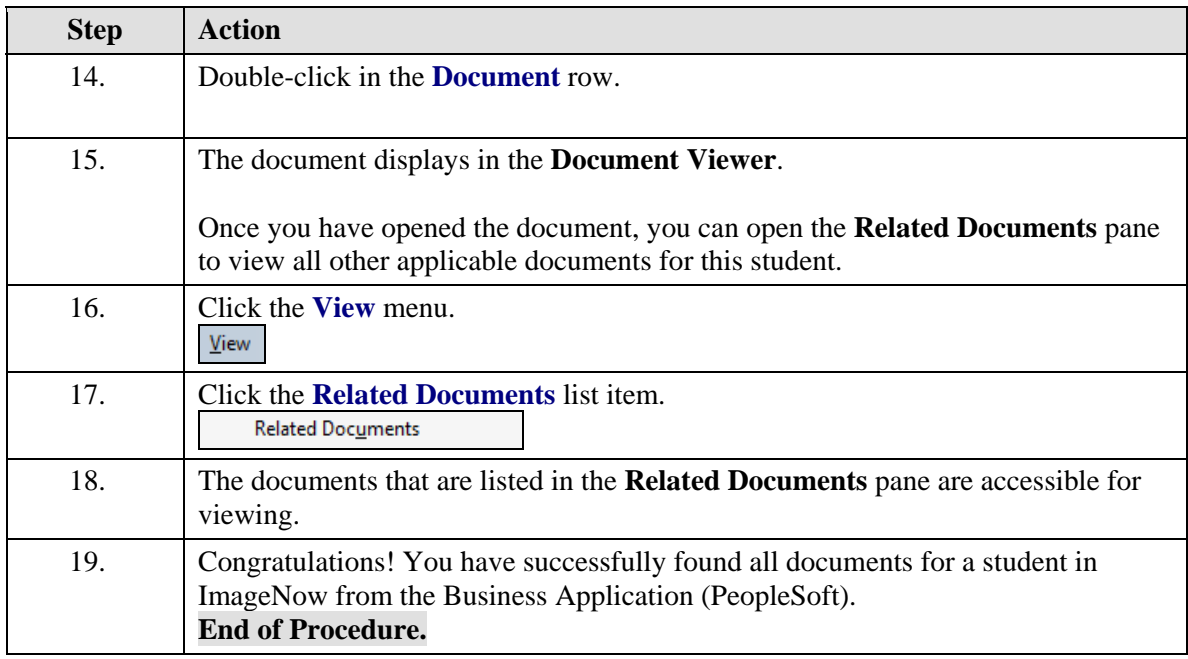

# **Workflow**

This lesson describes the procedures for managing Workflow. Upon completion of the lesson, you will be able to:

<span id="page-38-0"></span>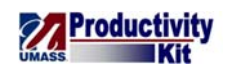

- Understand How to Find a Document in a Queue
- Route Documents Forward, and
- Route Documents Anywhere

## **Understanding How to Find a Document in a Queue**

Captured and faxed documents remain in workflow queues.

Evaluators determine the appropriate routing application for each document.

## **Procedure**

#### **Consider this scenario:**

You will review how to find a document in workflow queues.

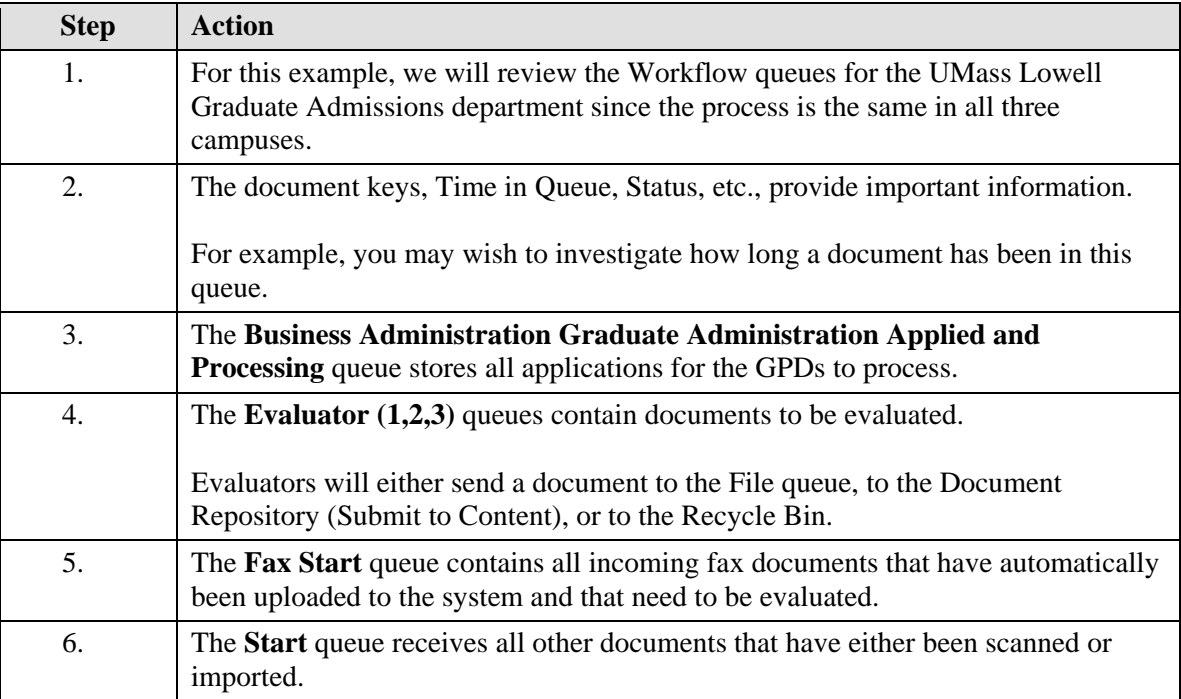

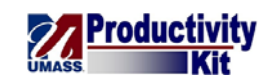

<span id="page-39-0"></span>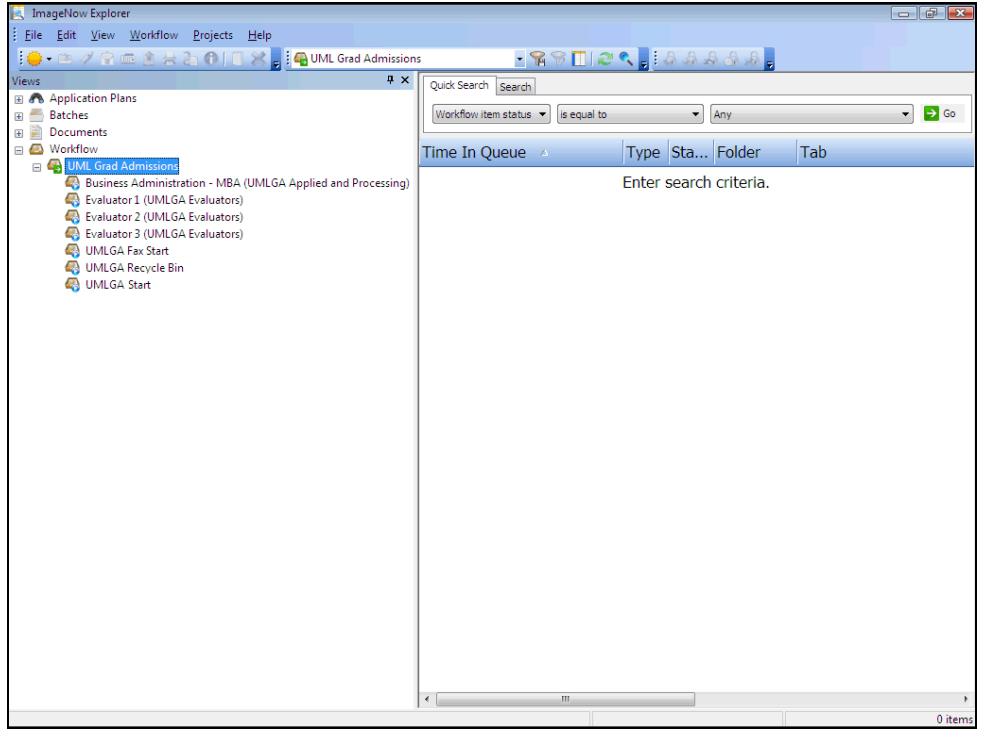

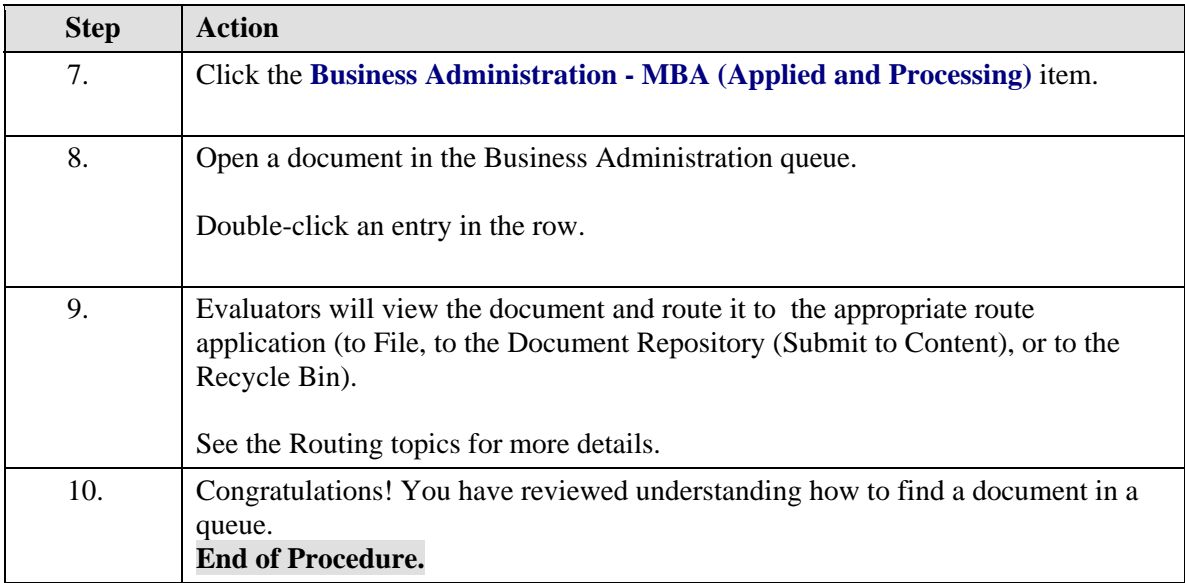

# **Routing Documents Forward**

Using ImageNow Workflow, documents can be routed to the next queue in the workflow process.

When the document will be sent to the next queue in the workflow process flow, it is Routed Forward.

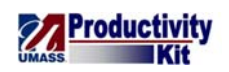

*Note:* When only a single route is defined for the queue, the Route Forward dialog box does not appear and the item is automatically routed.

## **Procedure**

#### **Consider this scenario:**

Your goal is to route a document forward to the next queue in the workflow process.

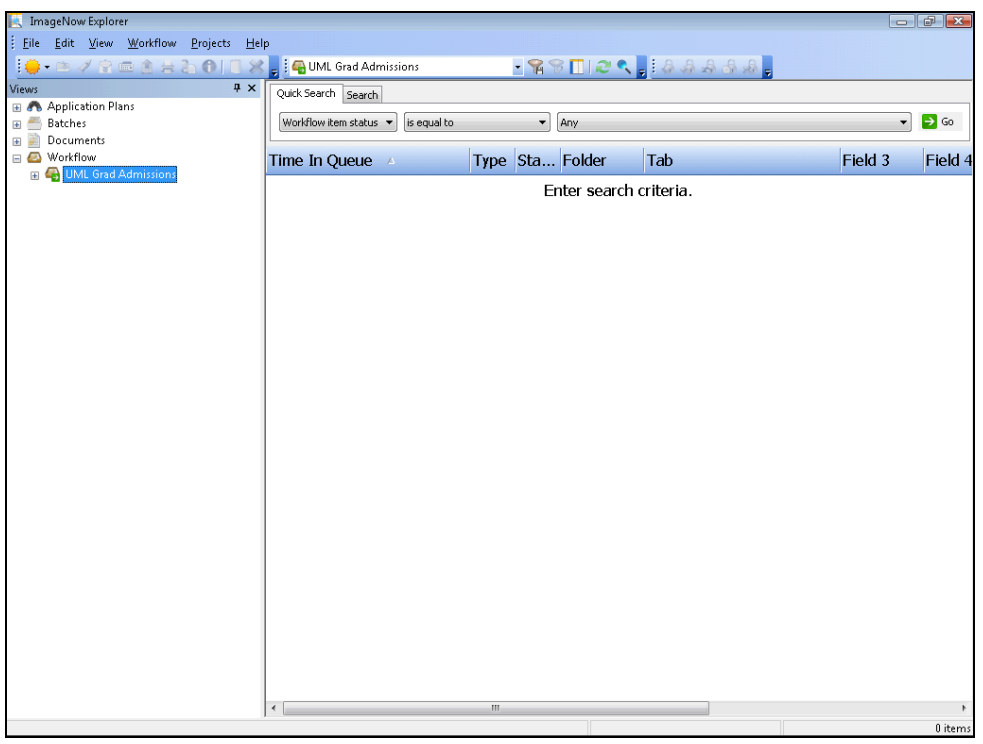

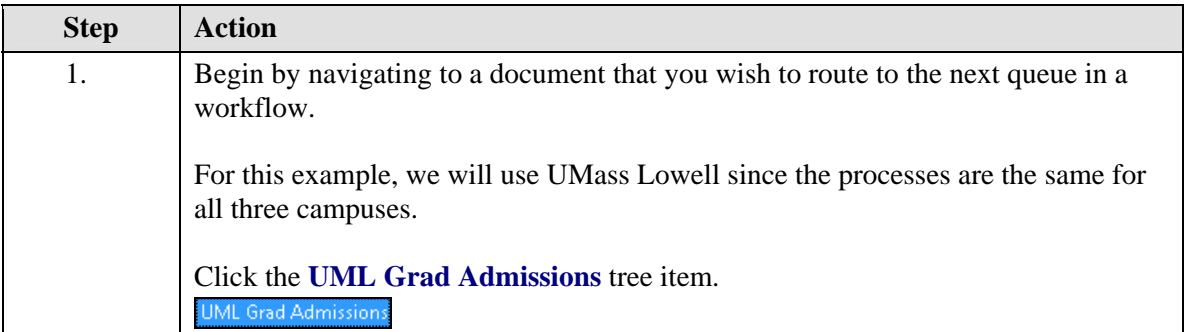

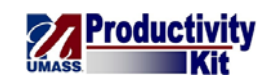

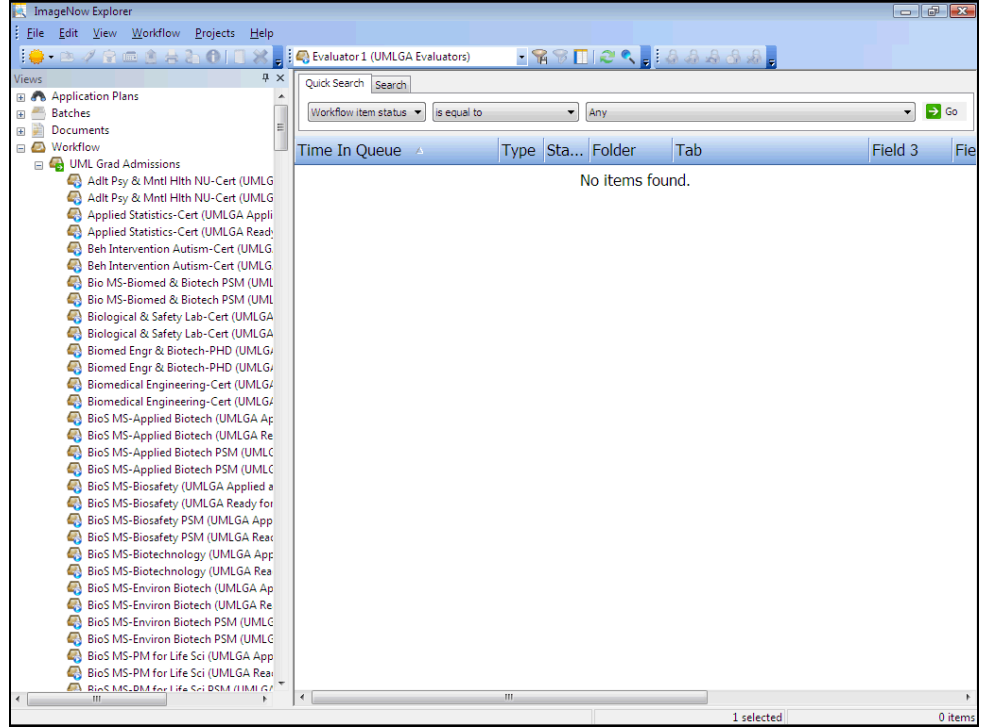

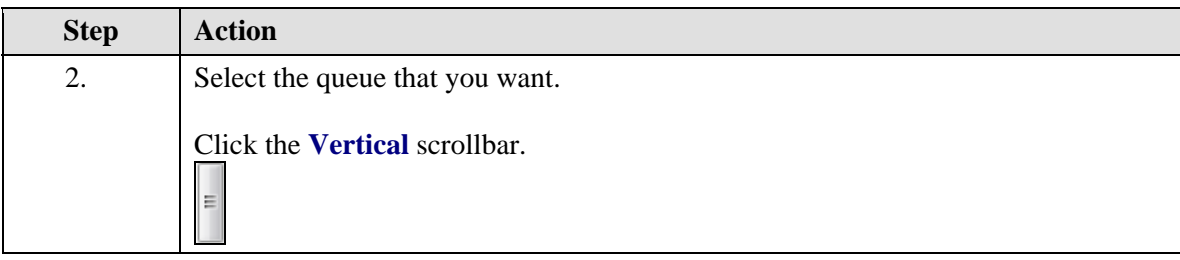

 $\parallel$ 

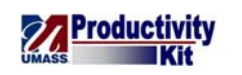

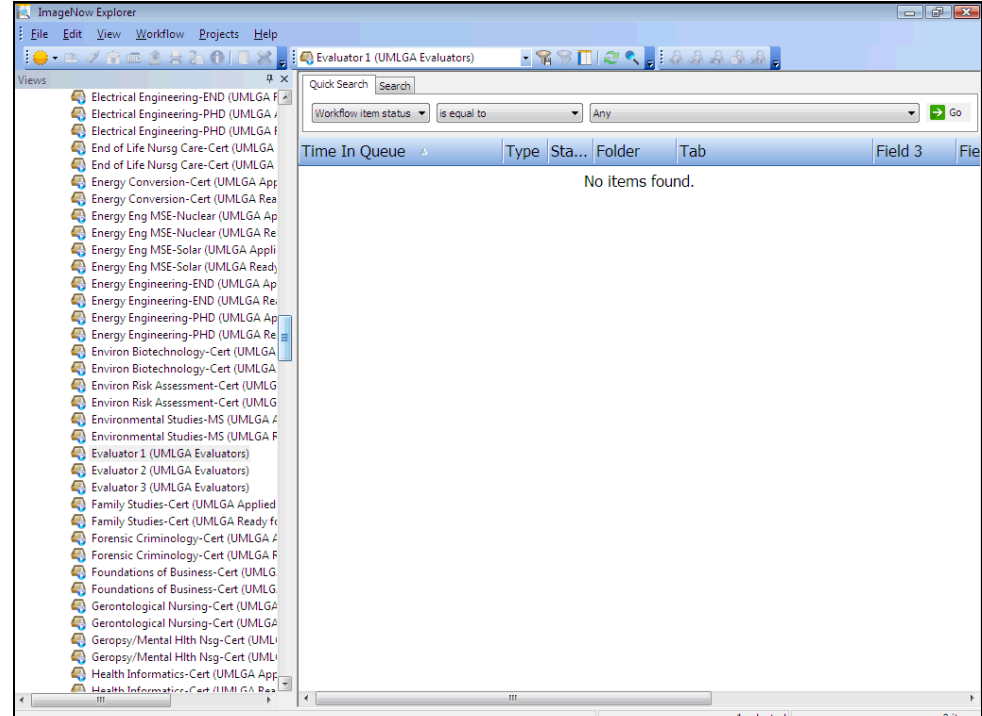

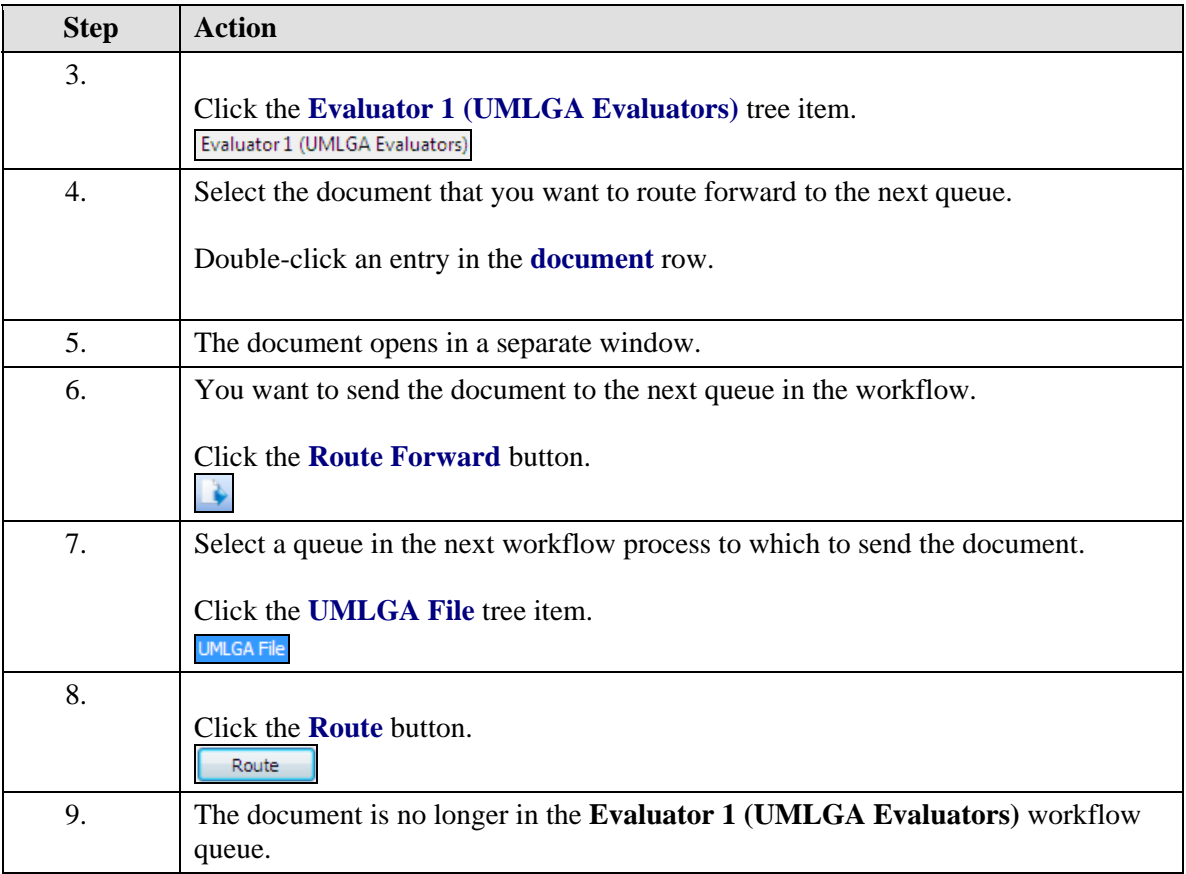

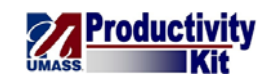

<span id="page-43-0"></span>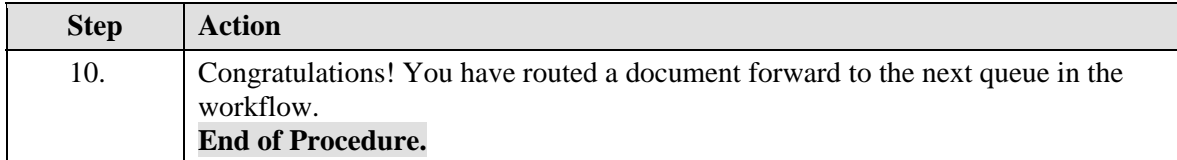

# **Routing Documents Anywhere**

Using ImageNow Workflow, documents can be routed to a different queue.

When the document will be sent to a specific queue it will use the Route Anywhere process.

*Note:* You will have the Route Anywhere process depending upon your security.

#### **Procedure**

#### **Consider this scenario:**

Your goal is to route a document to a specific queue.

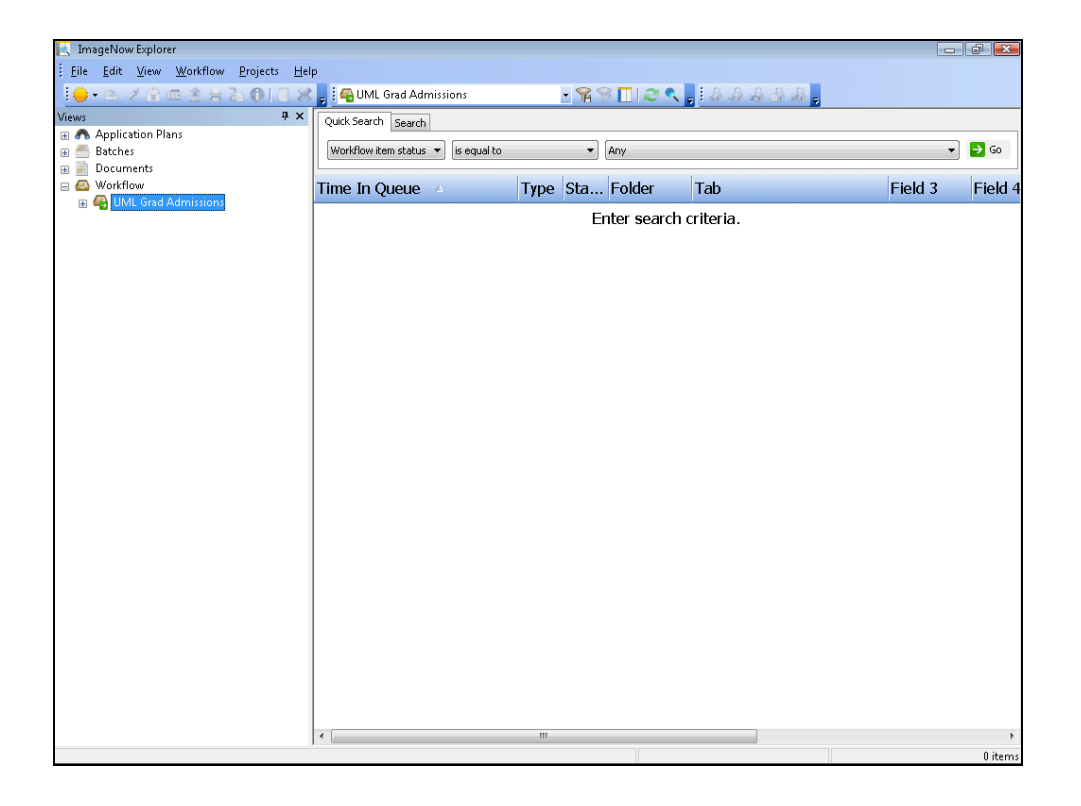

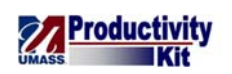

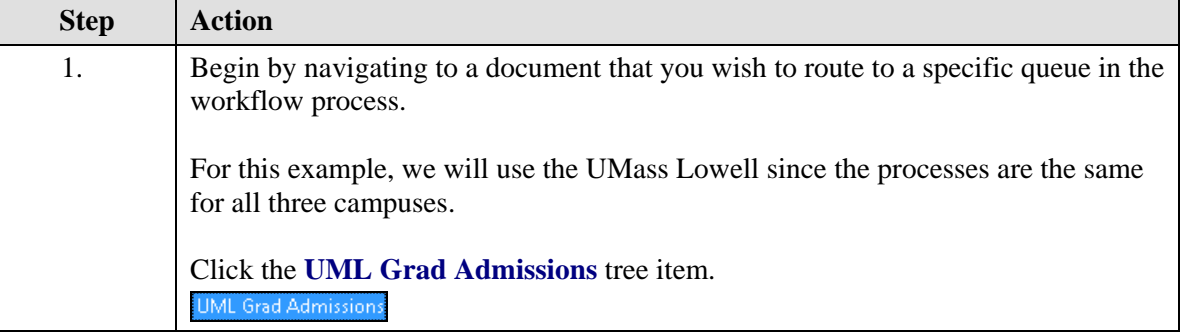

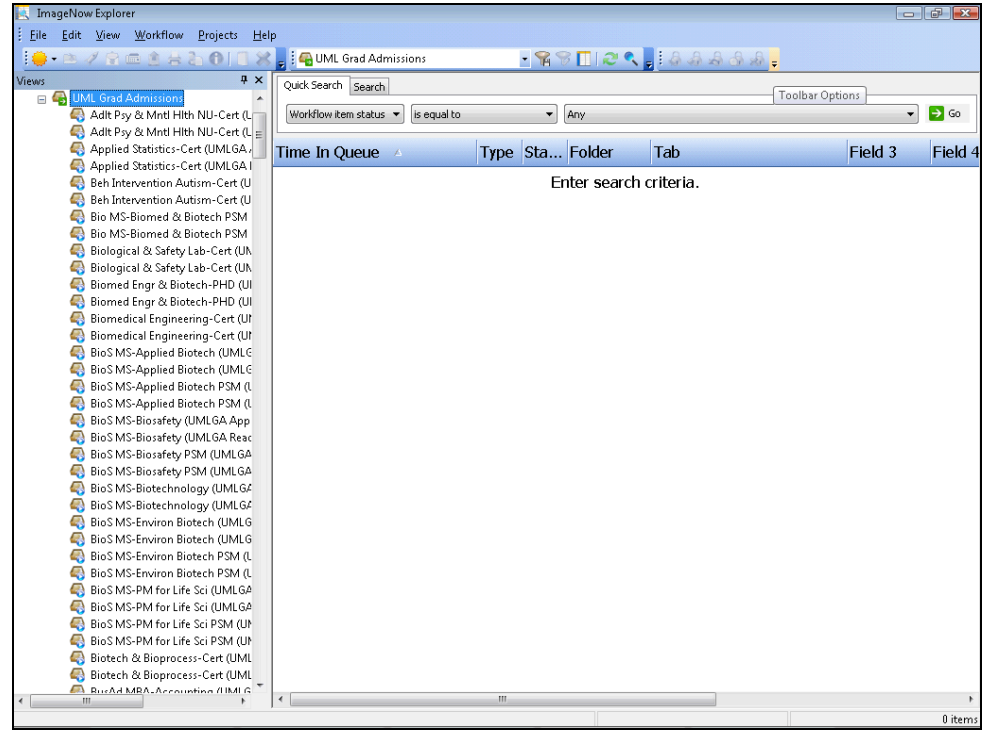

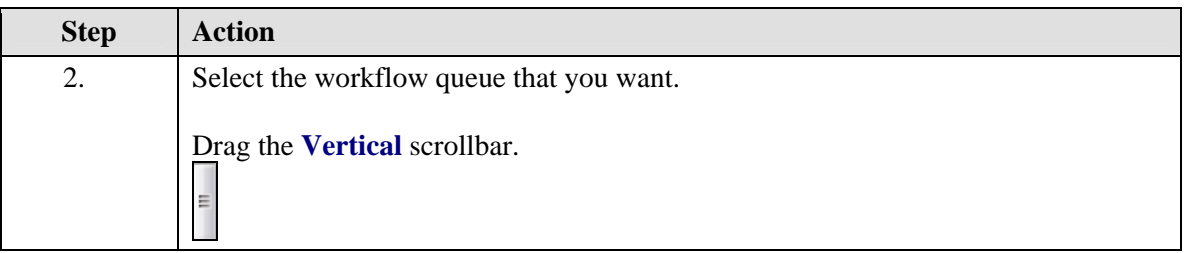

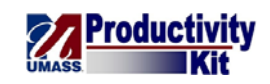

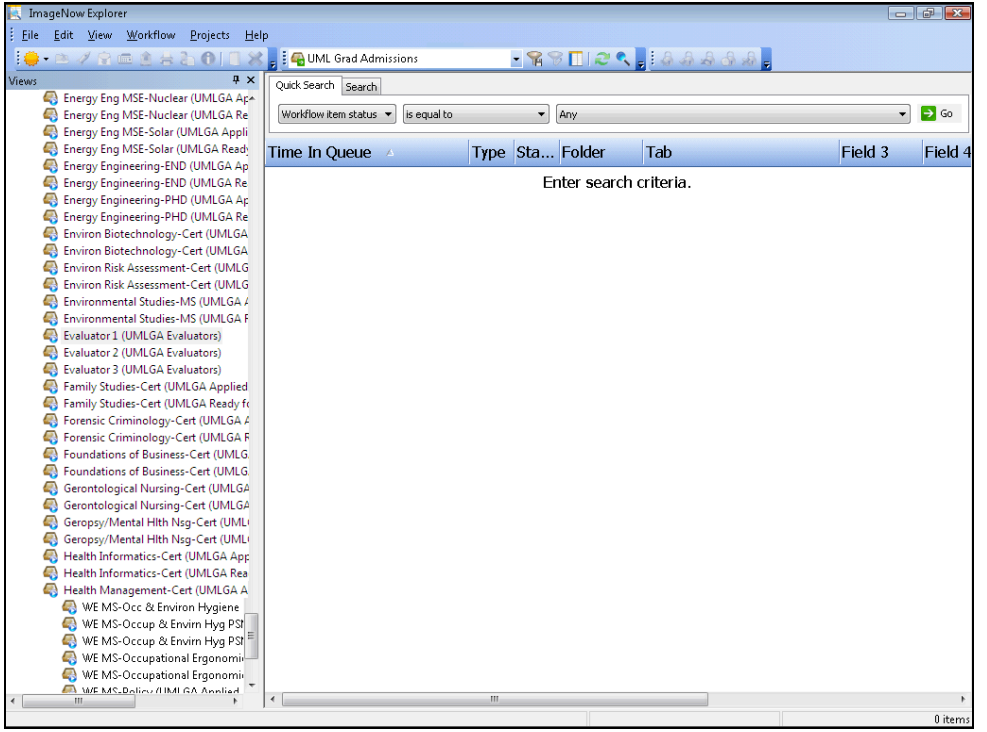

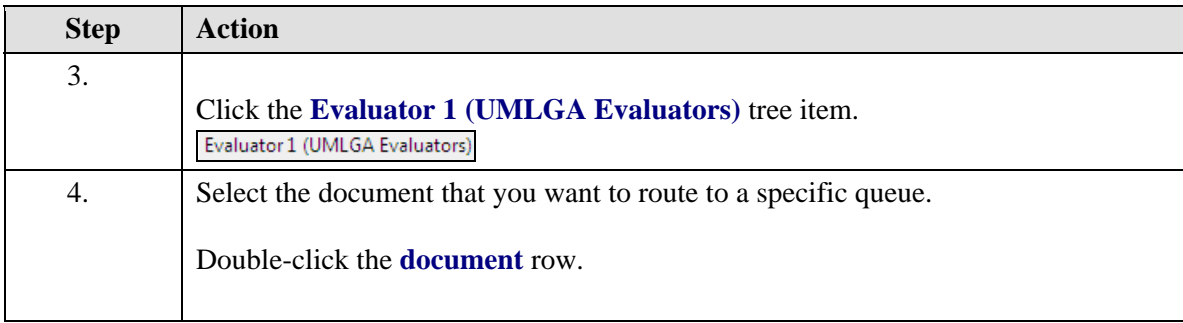

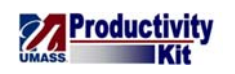

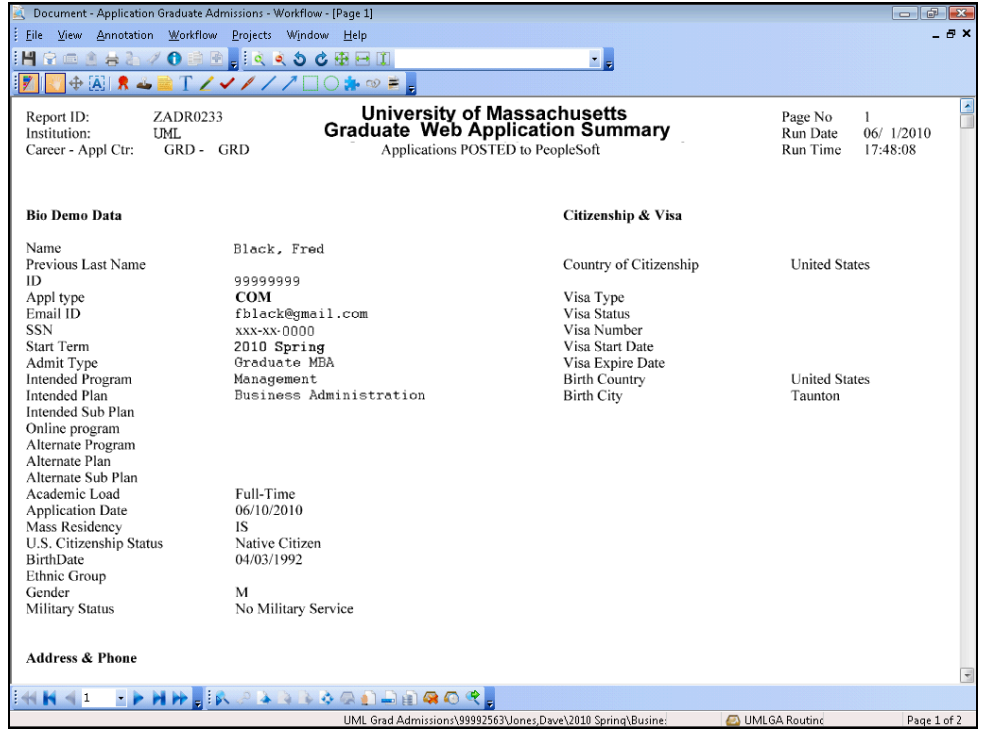

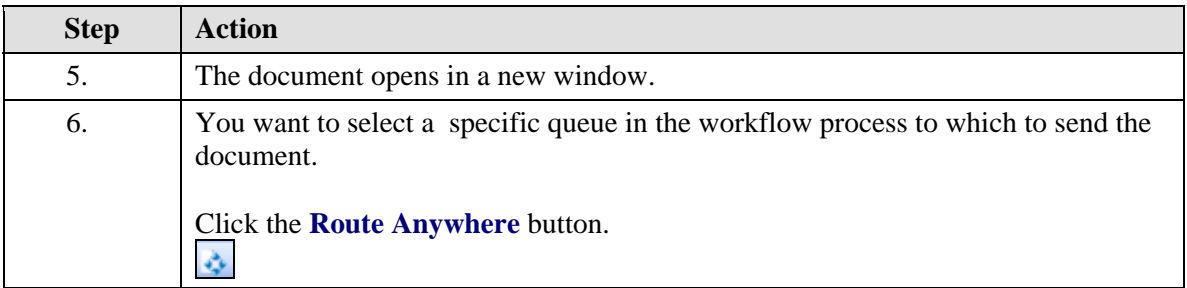

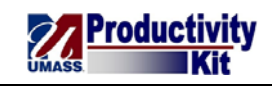

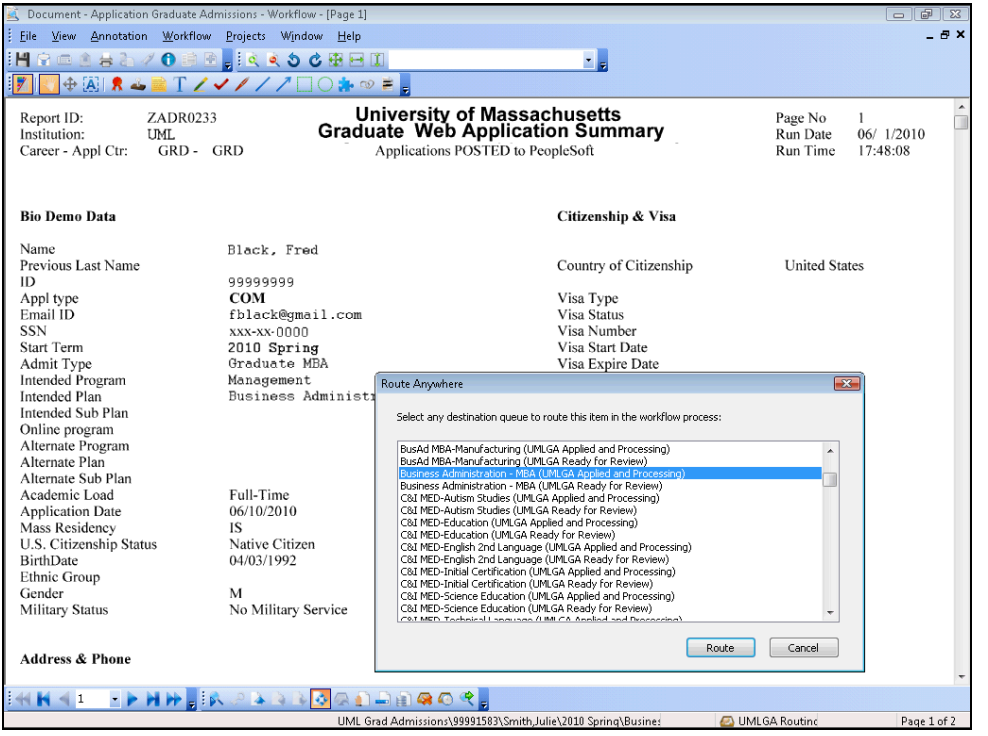

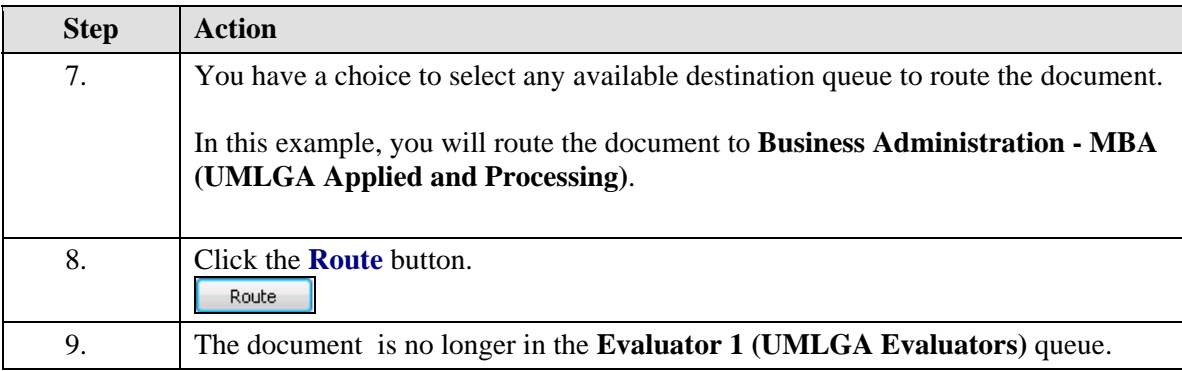

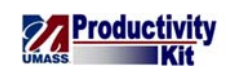

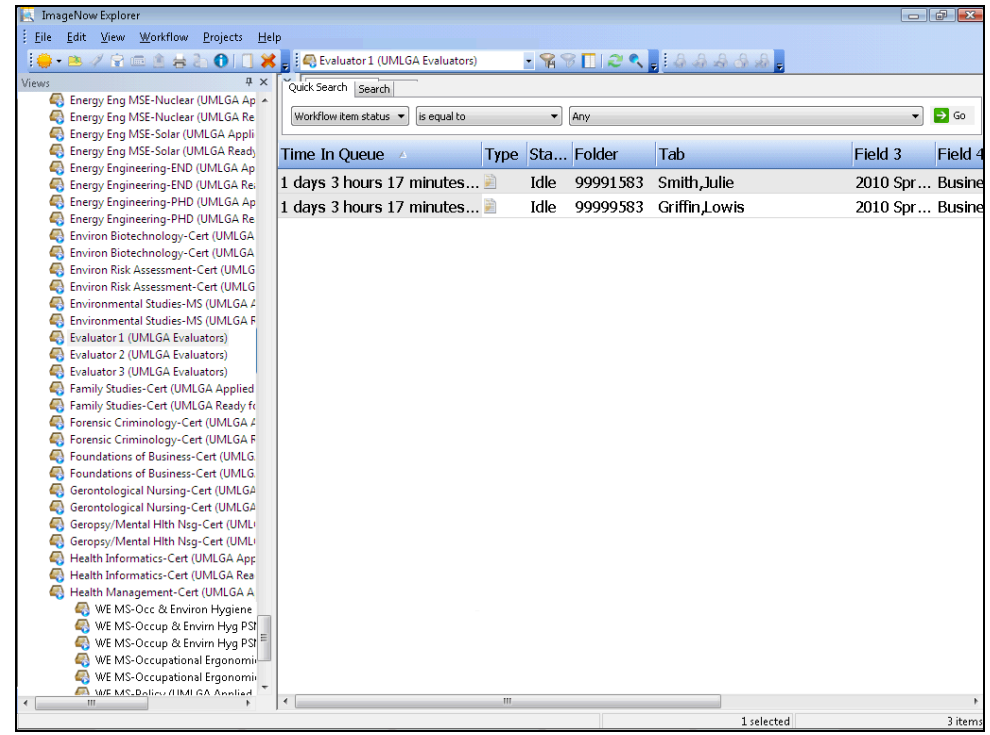

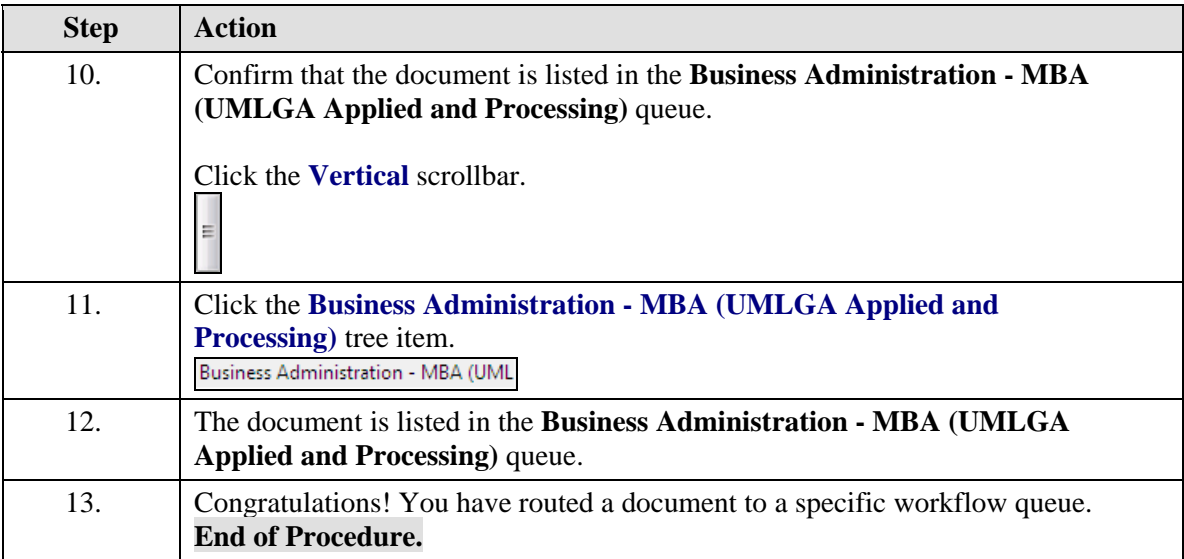